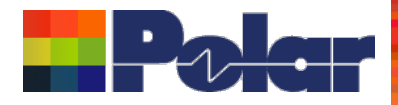

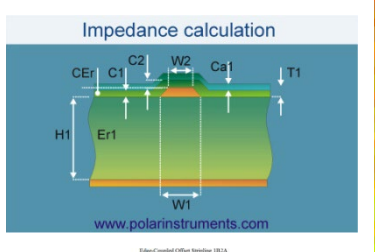

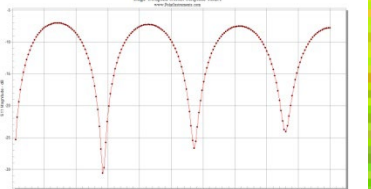

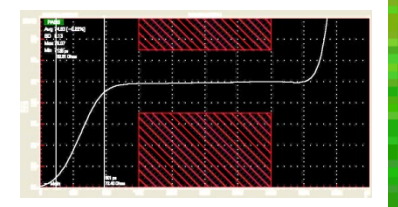

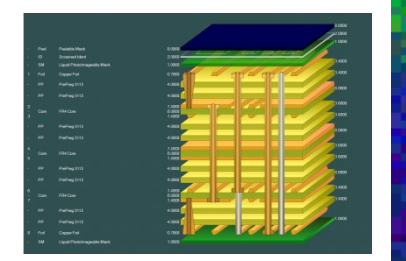

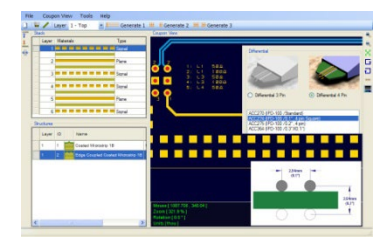

# Si9000e 2023 Fall update and recent enhancements

Most recent first to save you time… Richard Attrill – September 2023 (Rev 5)

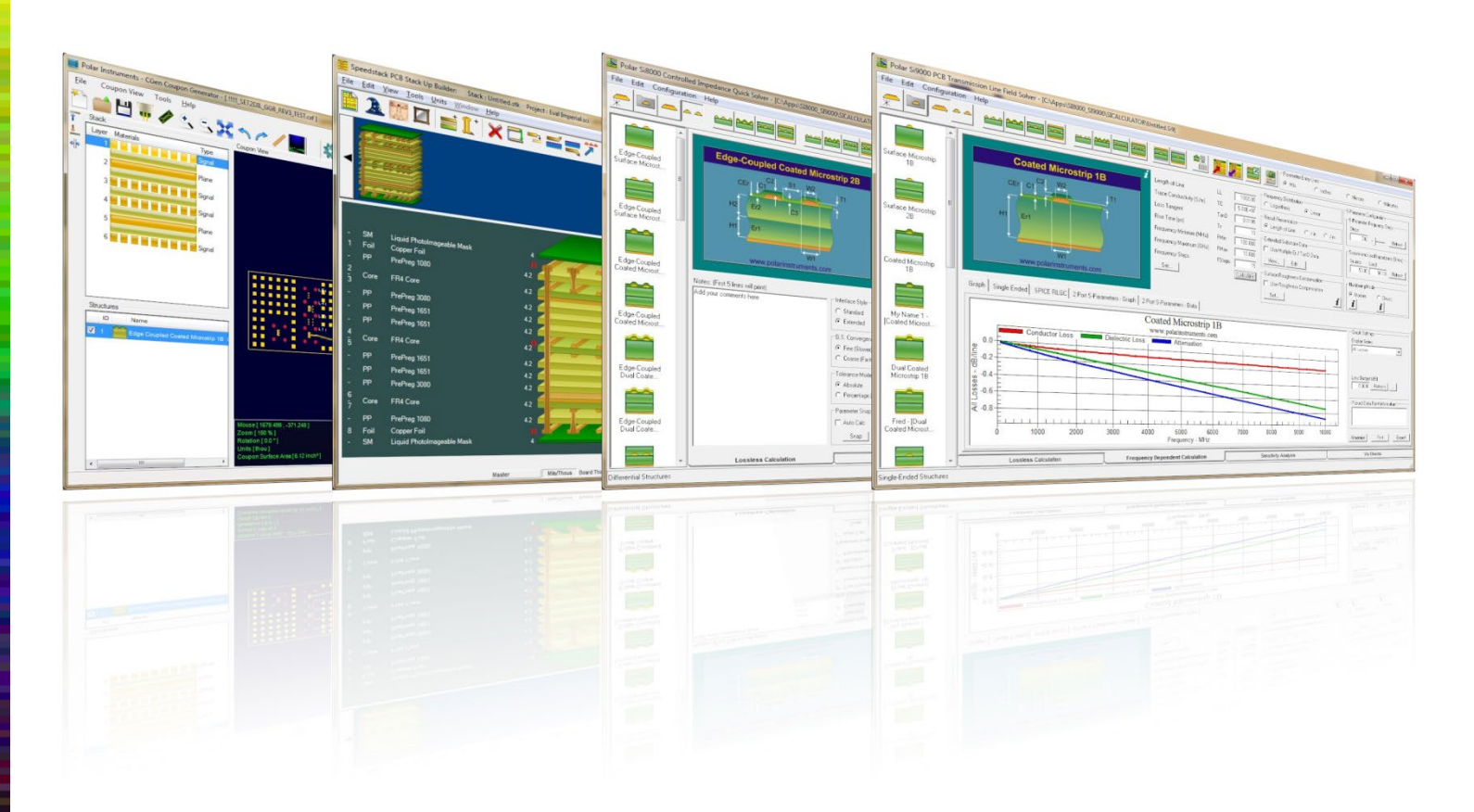

### Copyright © Polar Instruments 2023 **polarinstruments.com**

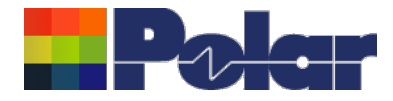

# Si9000e v23.09.21 (September 2023) Adds multiple spot frequency of interest

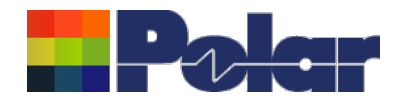

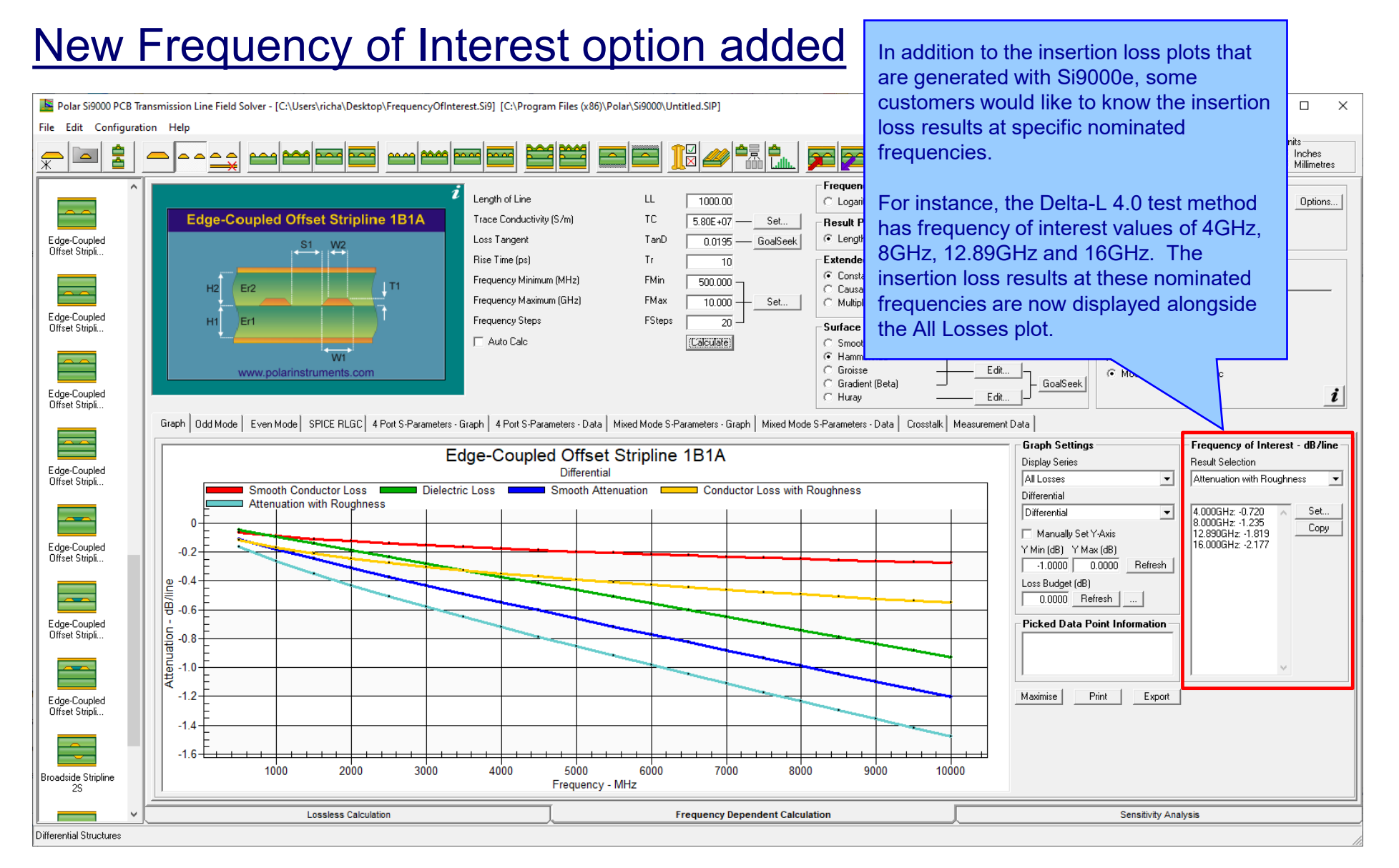

### <sup>3</sup> Copyright © Polar Instruments 2023 **polarinstruments.com**

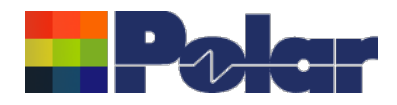

# New Frequency of Interest option added

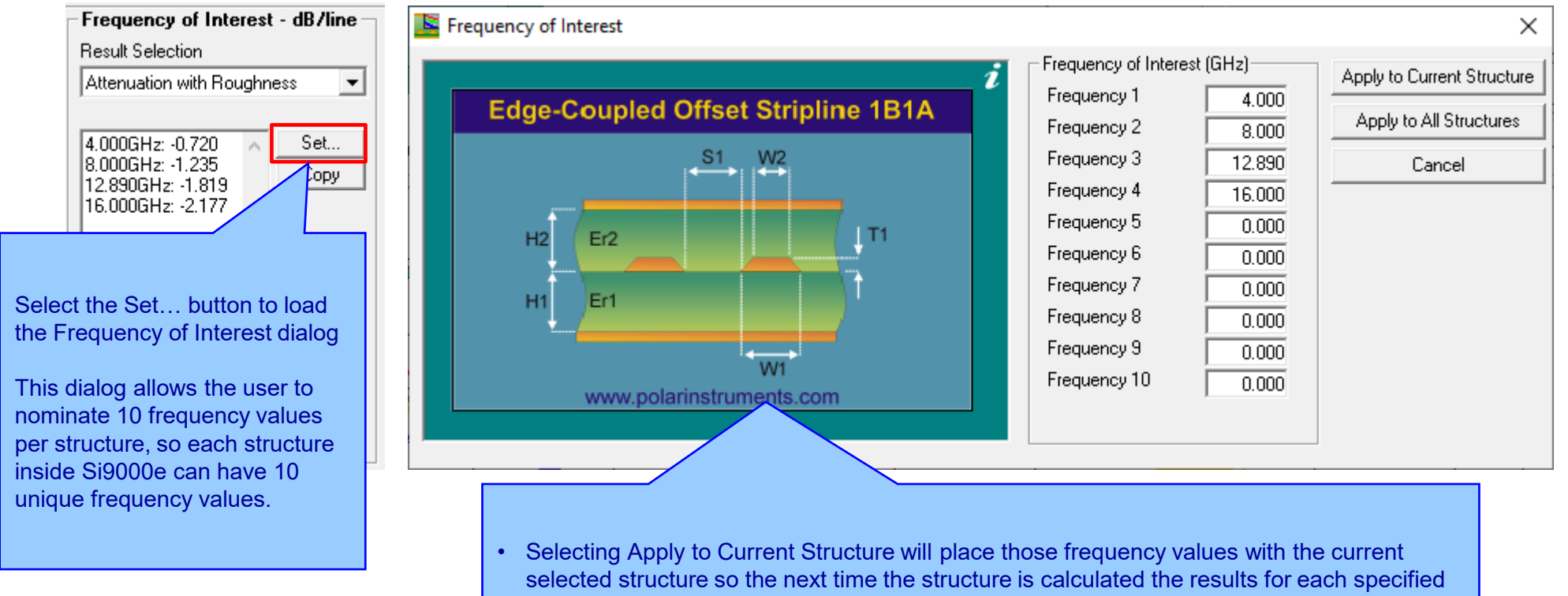

- frequency will be placed on the main dialog, giving immediate feedback of the results at those frequency values.
- Selecting Apply to All Structures will place those same nominated frequency values on all structures in the Si9000e, including those structures that exist in a Project.
- In this example we have keyed in the four Delta-L 4.0 frequencies of 4GHz, 8GHz, 12.89GHz and 16GHz

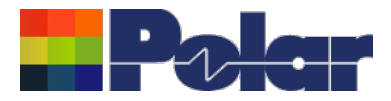

# New Frequency of Interest option added

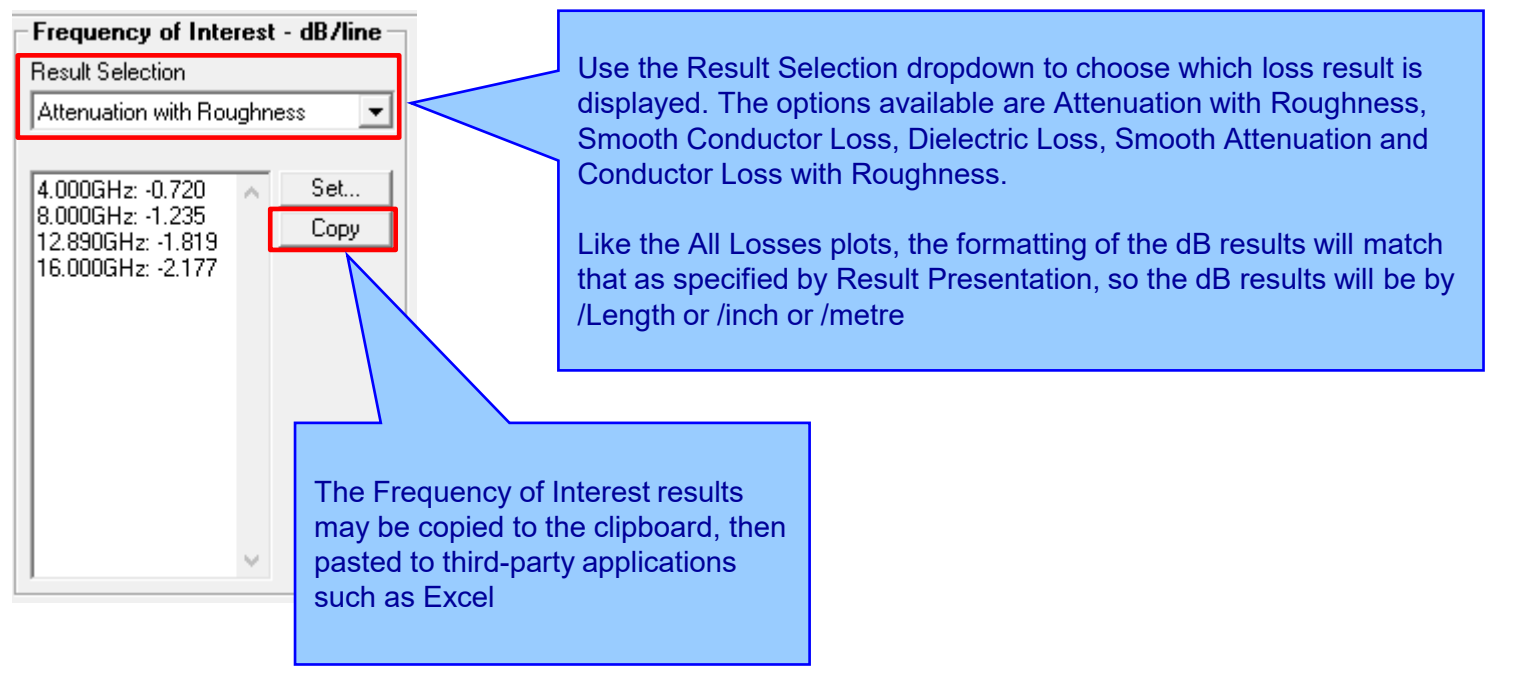

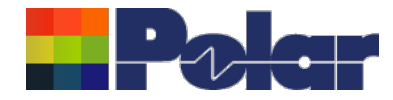

# Si9000e v23.08.02 (August 2023)

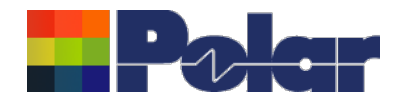

### New Export to Touchstone Format for Multiple Length of Lines

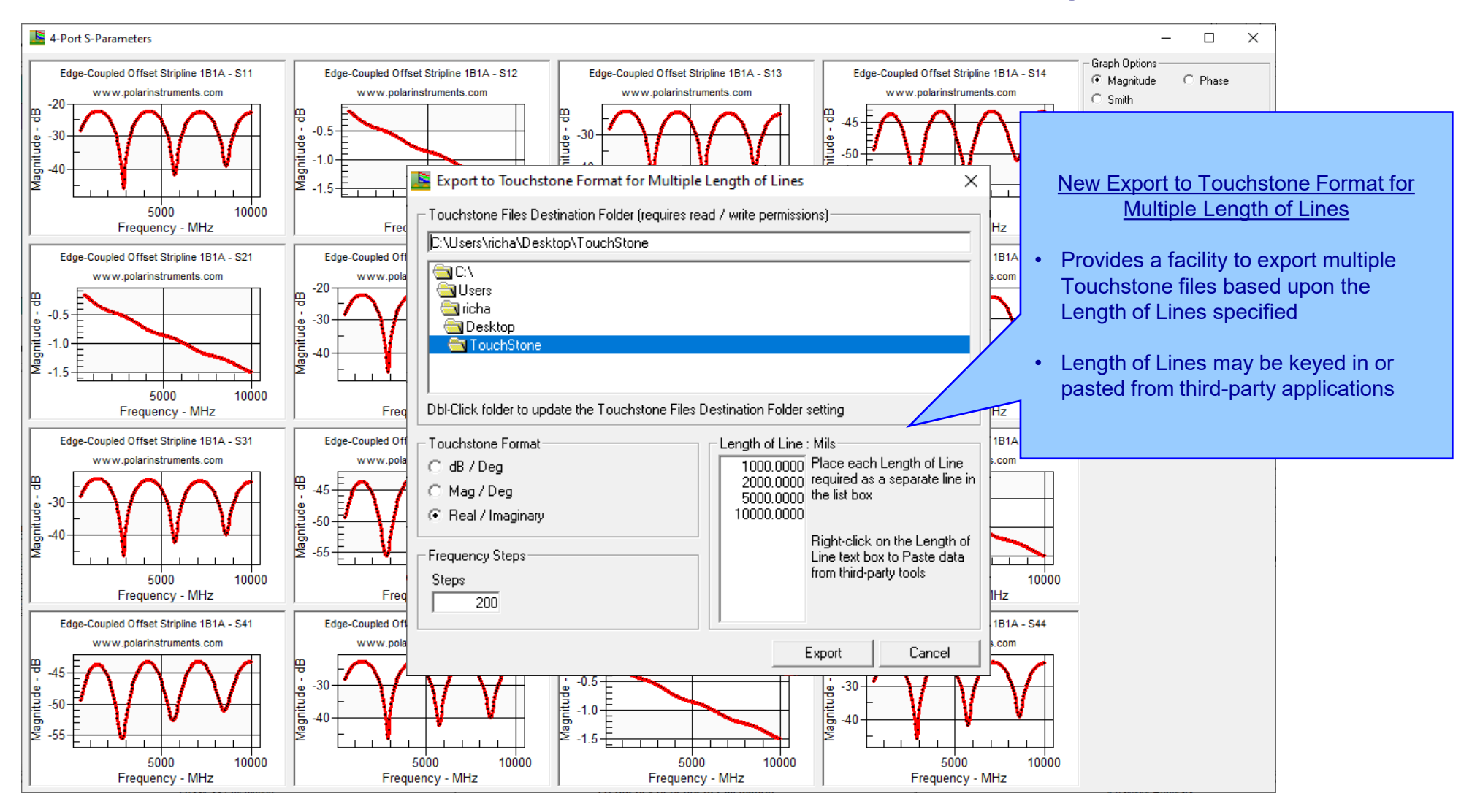

### <sup>7</sup> Copyright © Polar Instruments 2023 **polarinstruments.com**

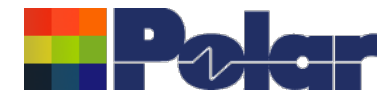

# Si9000e v23.06.01 (June 2023)

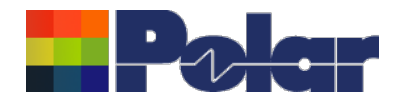

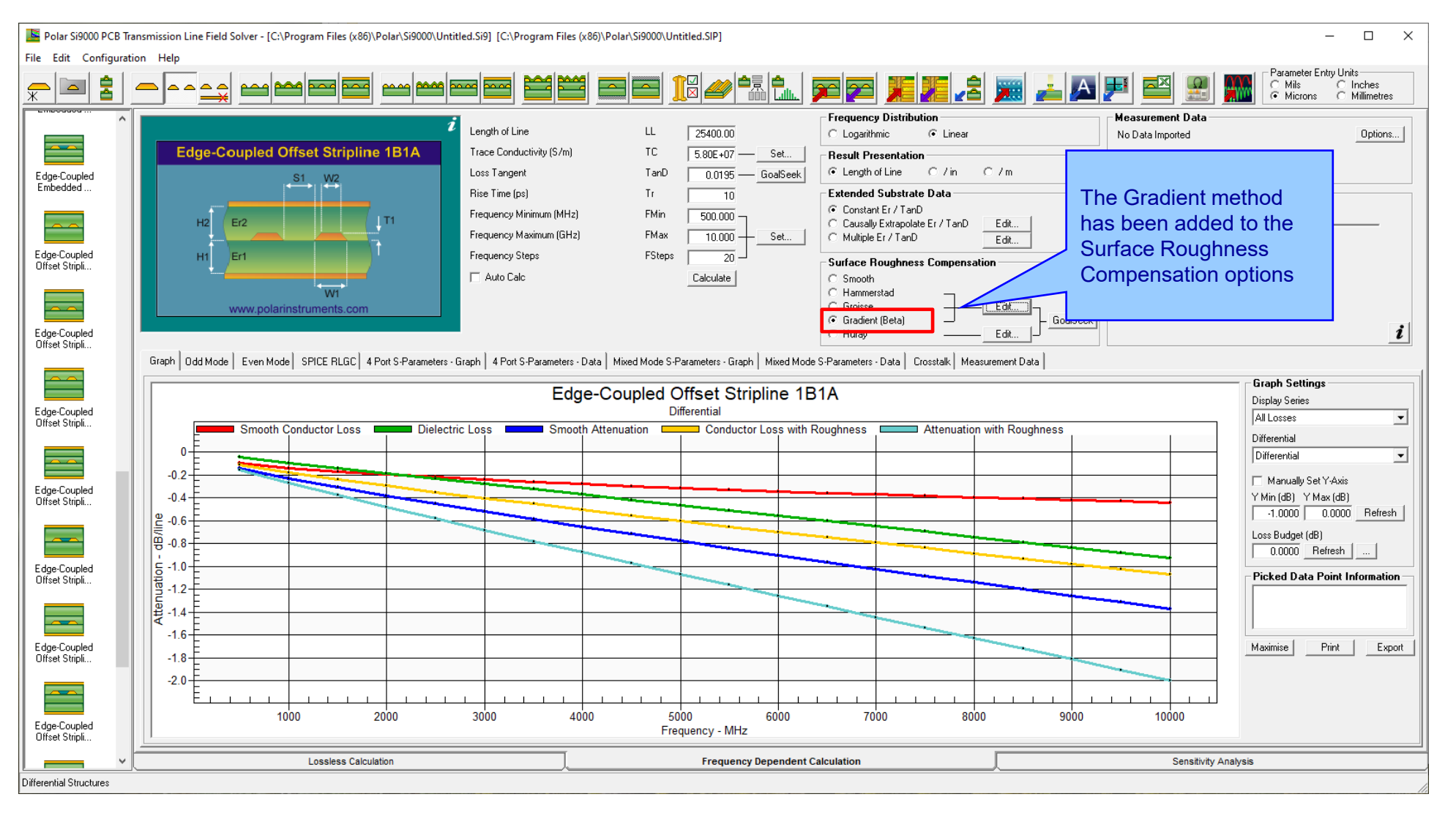

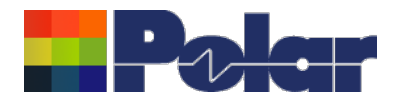

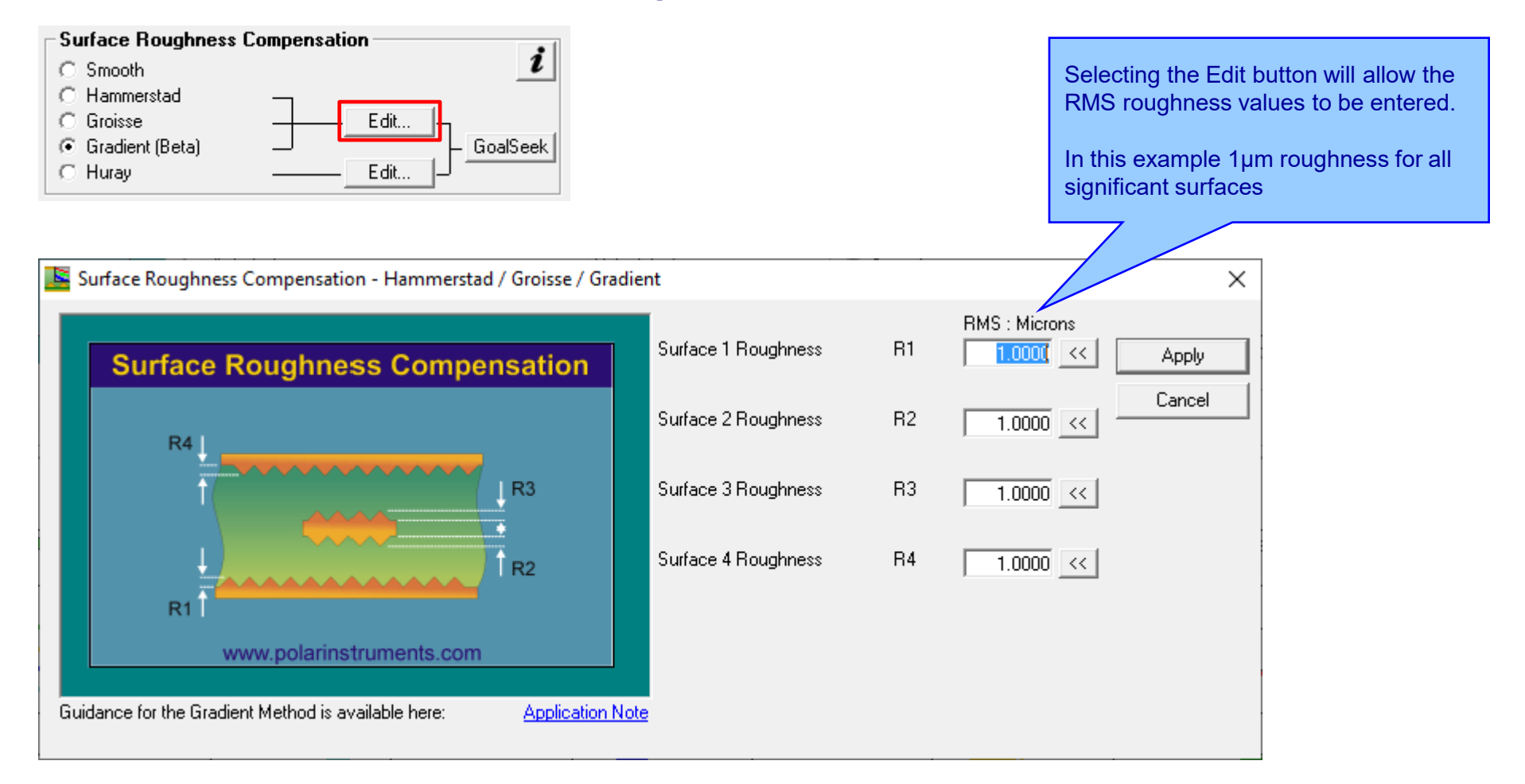

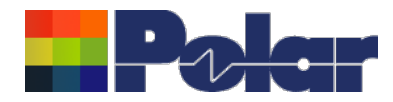

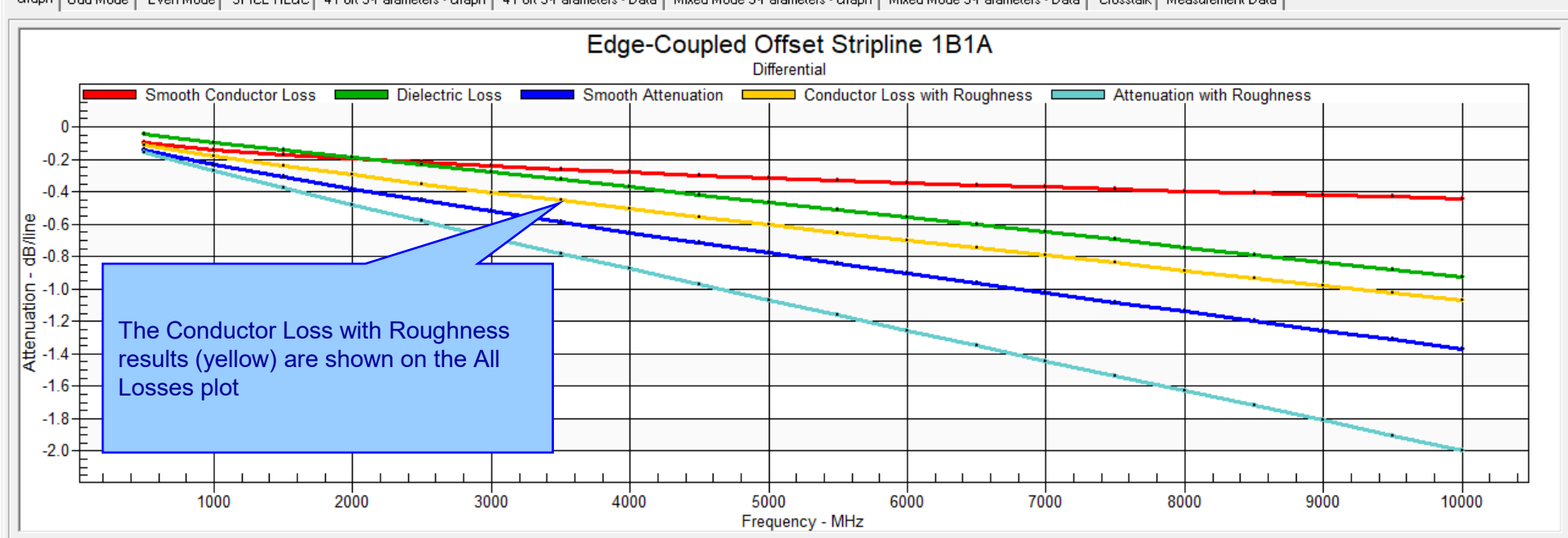

Graph | Odd Mode | Even Mode | SPICE RLGC | 4 Port S-Parameters - Graph | 4 Port S-Parameters - Data | Mixed Mode S-Parameters - Graph | Mixed Mode S-Parameters - Data | Crosstalk | Measurement Data |

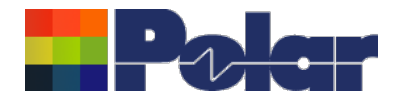

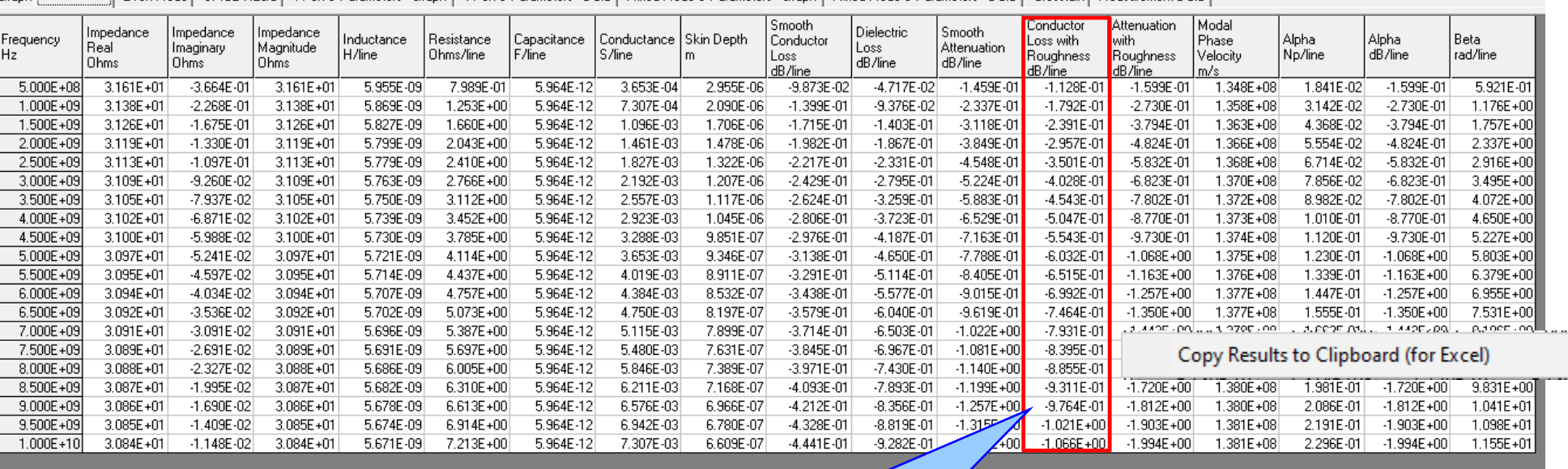

Graph 0dd Mode Even Mode SPICE RLGC 4 Port S-Parameters - Graph 4 Port S-Parameters - Data | Mixed Mode S-Parameters - Graph | Mixed Mode S-Parameters - Graph | Mixed Mode S-Parameters - Data | Crosstalk | Measurement Data

The Conductor Loss with Roughness results data is also shown alongside the other field solver results.

The complete set of results can be exported to third-party tools like Excel using the right-click menu | Copy Results to Clipboard

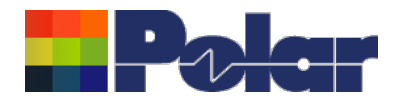

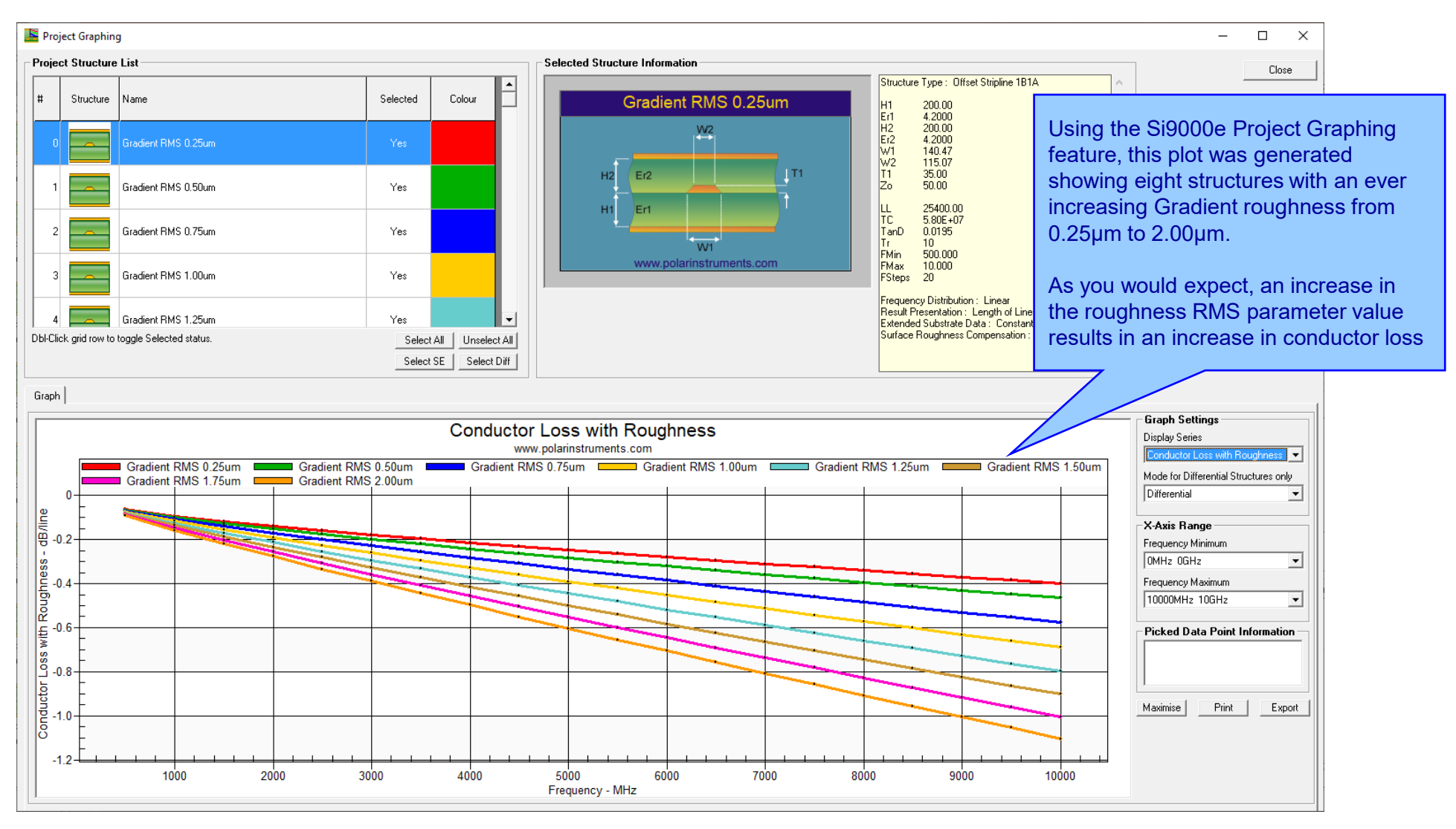

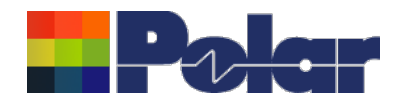

# Project Graphing Enhancements - now supports structures within the Project with varying Length of Line

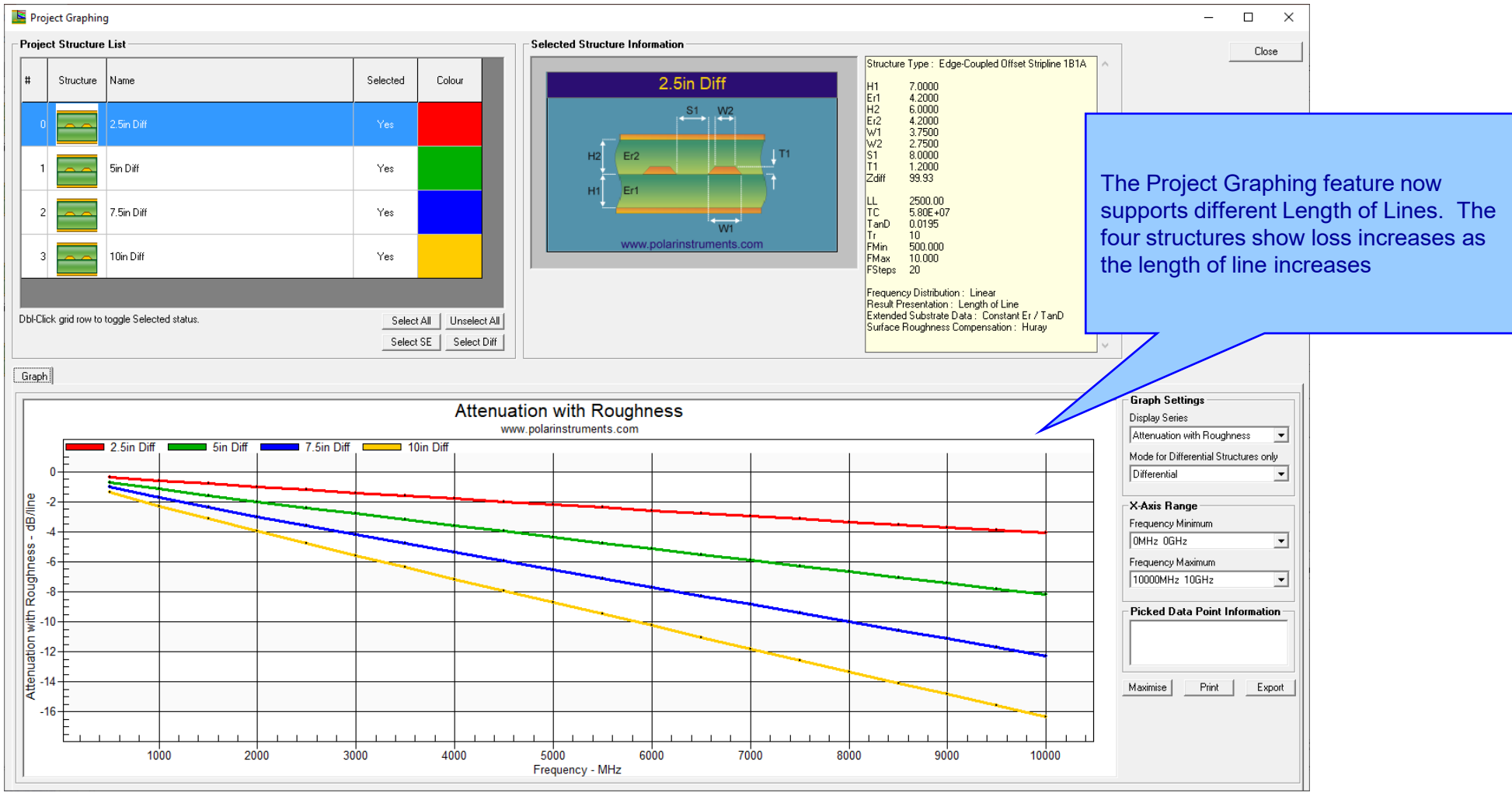

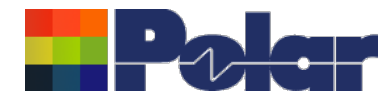

# **Other enhancements**

• FlexNet Publisher / FLEXlm v11.19.0.0 supported

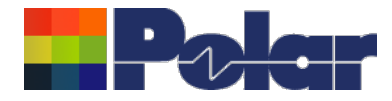

# Si9000e v22.09.01 (September 2022)

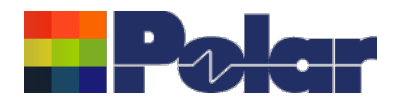

### Enhancements to the Import Polar CITS Datalog File option

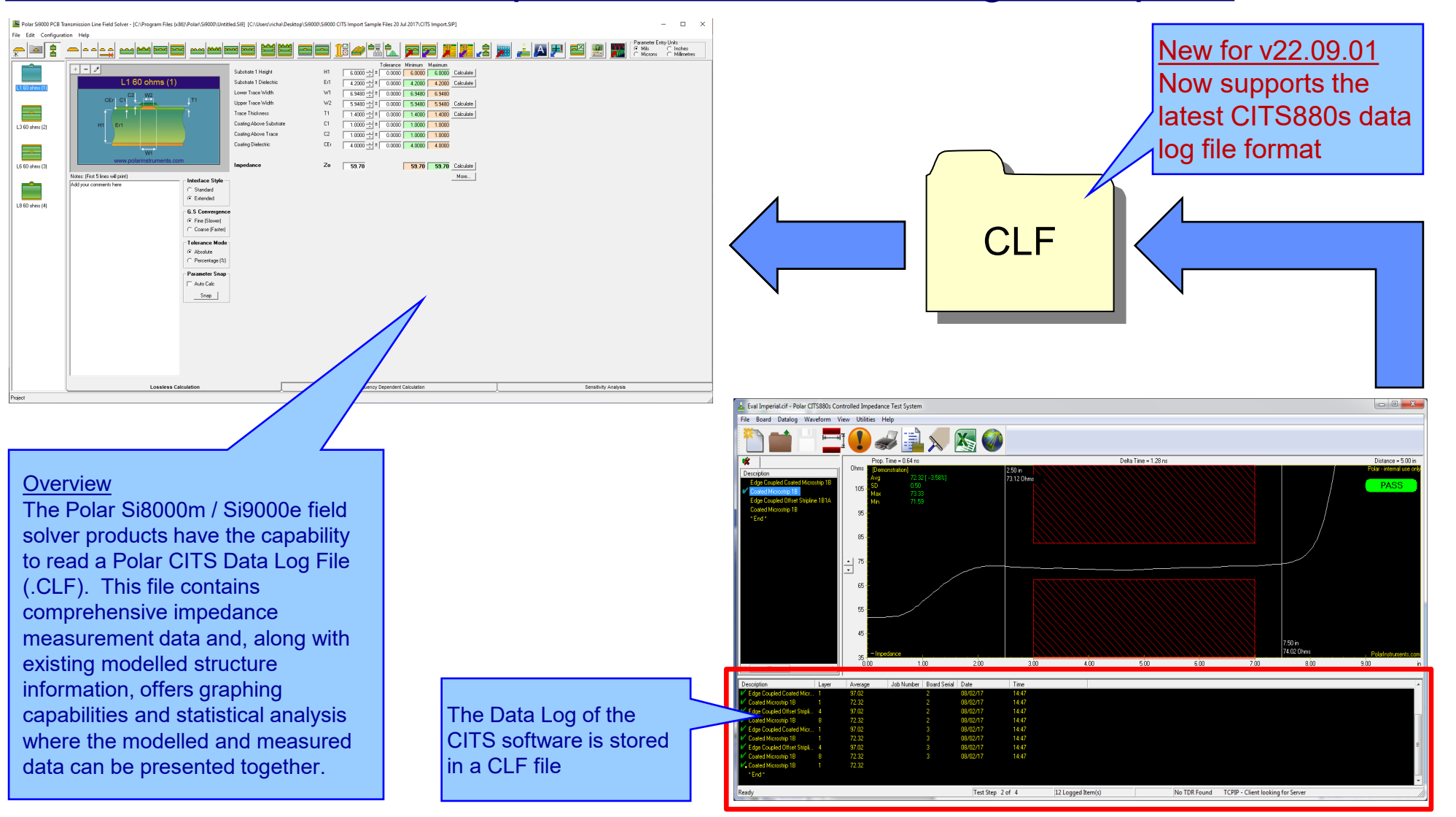

### <sup>17</sup> Copyright © Polar Instruments 2023 **polarinstruments.com**

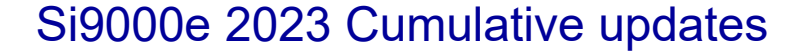

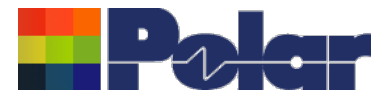

- Whilst working with controlled impedance designs it is often desirable to compare the reality of the measurement data against the modelled structure.
- 'Closing the loop' between the predicted and actual measured results has a number of benefits for both the design and fabrication environments. It allows for fine tuning of the structure parameters in future manufacturing batches, statistical analysis and improved overall process control.
- This capability within the Polar's Si8000m / Si9000e field solver products allows the user to quickly import measurement data directly from the industry-standard Polar Controlled Impedance Test System (CITS).
- If you are a design customer using the Si8000m / Si9000e and would like to use this feature, please request the Polar CITS Datalog File from your fabricator.

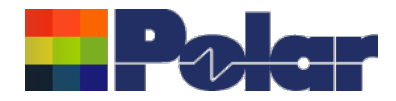

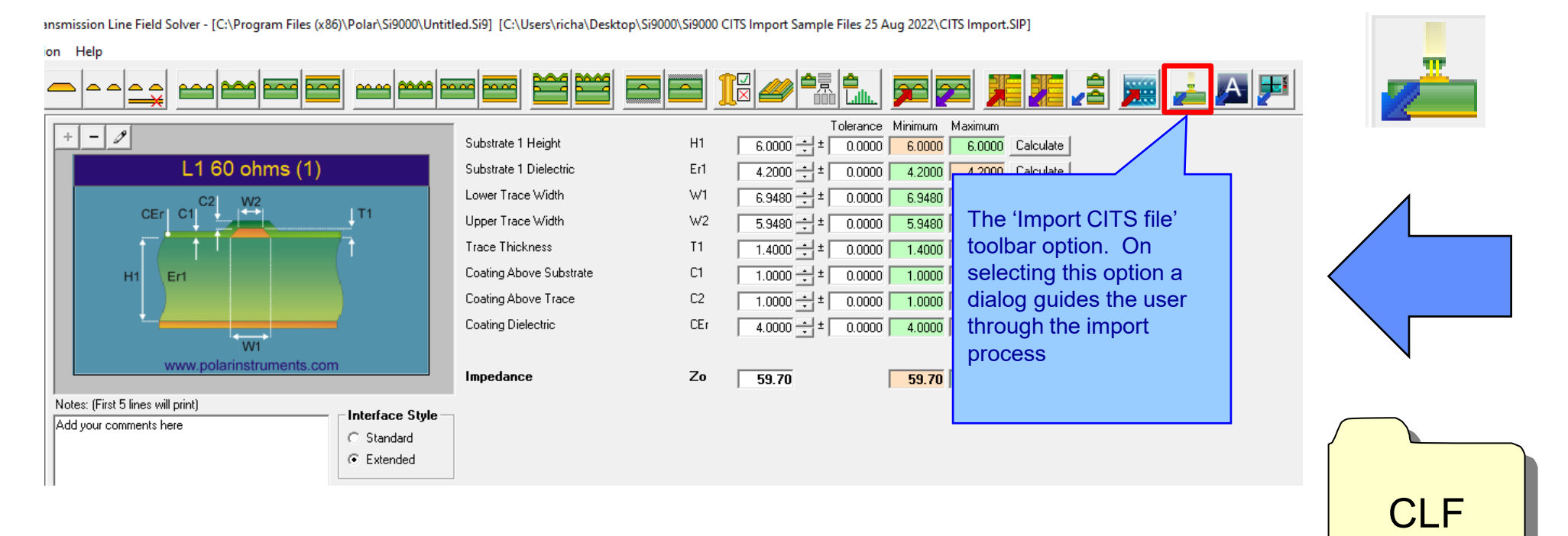

<sup>19</sup> Copyright © Polar Instruments 2023 **polarinstruments.com**

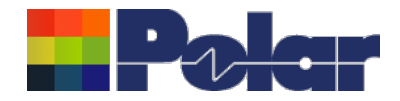

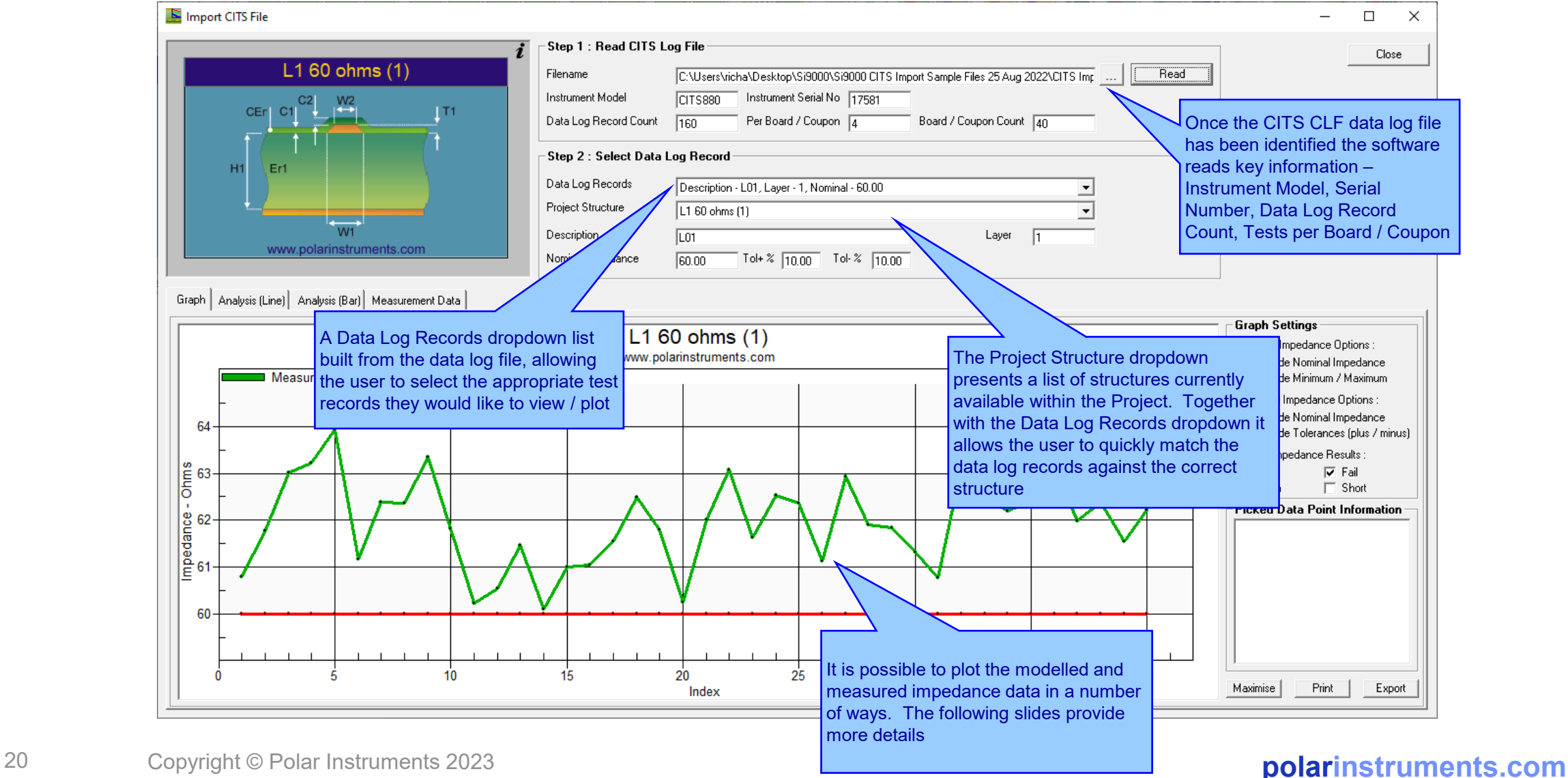

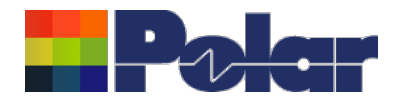

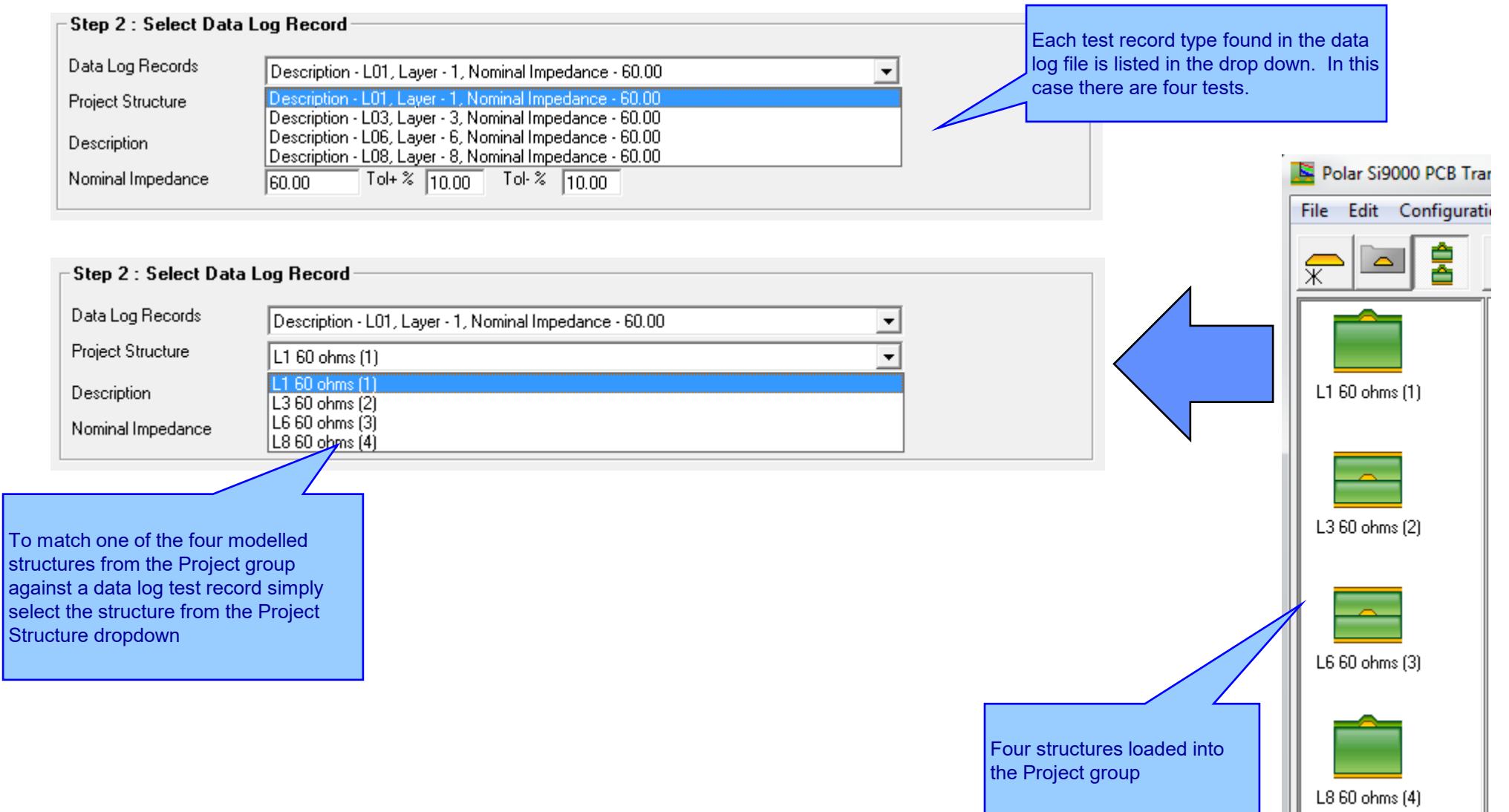

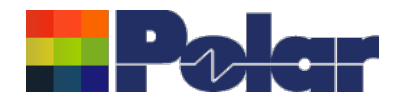

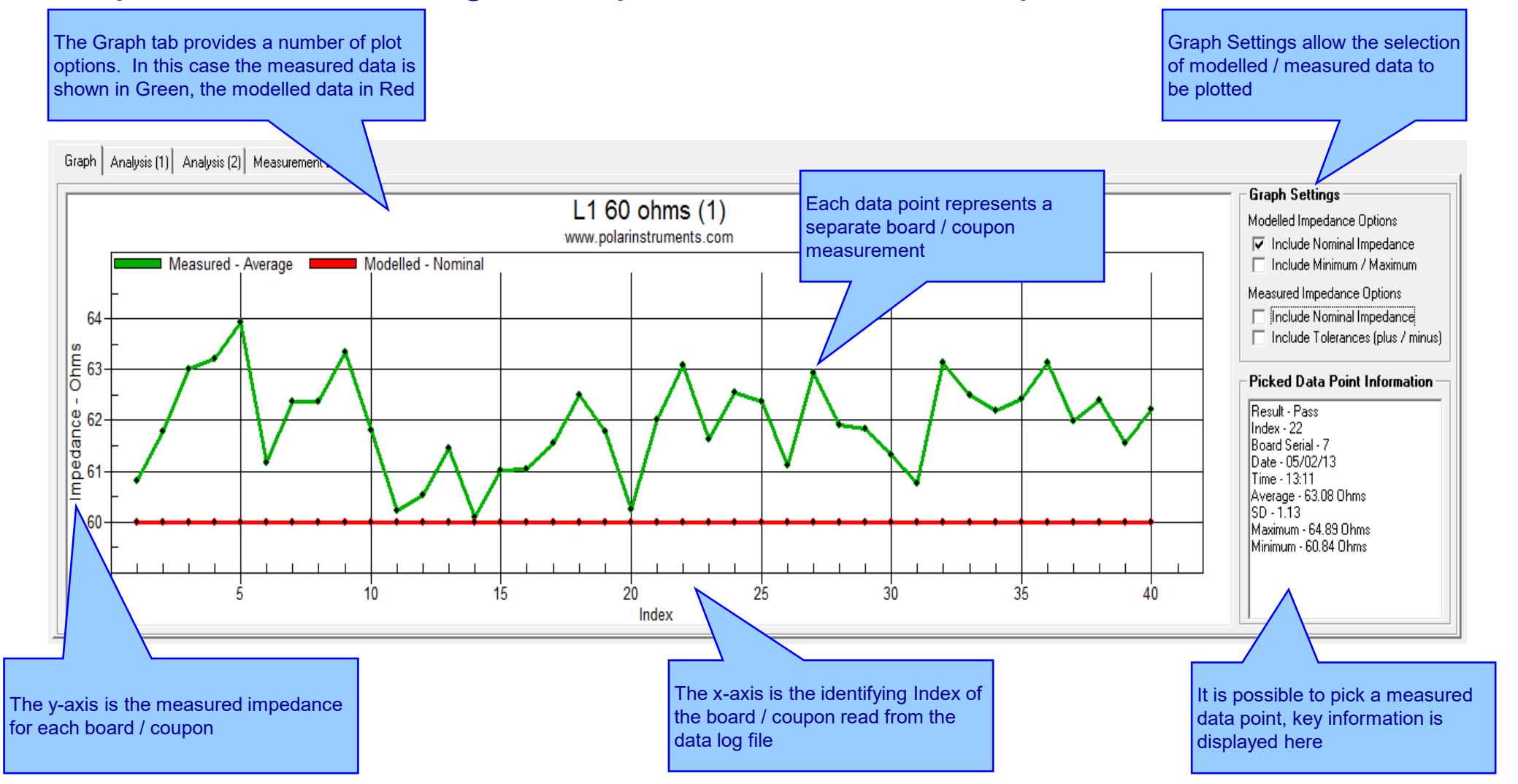

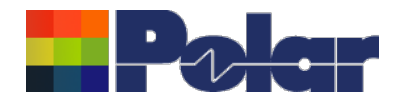

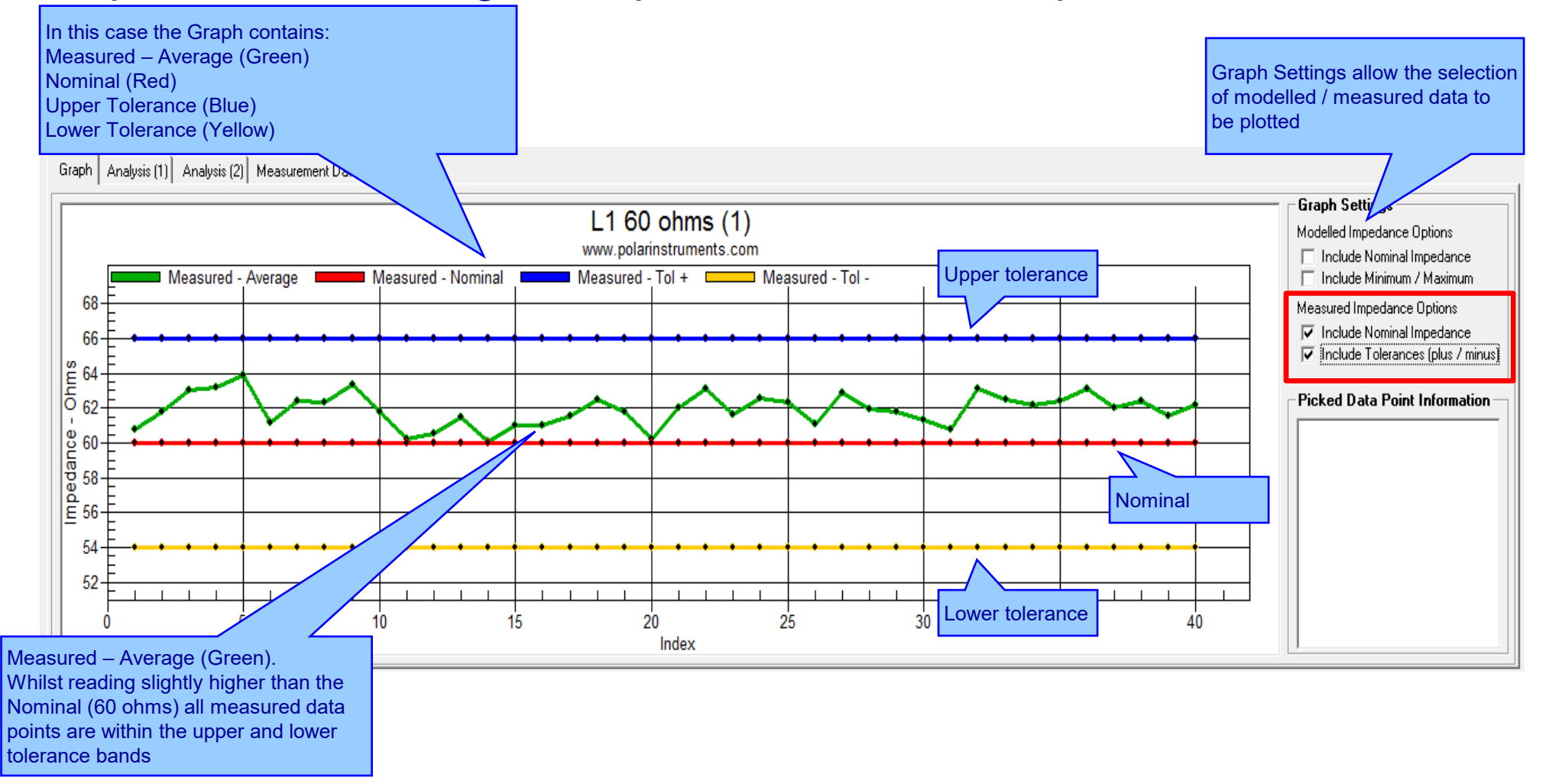

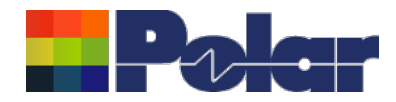

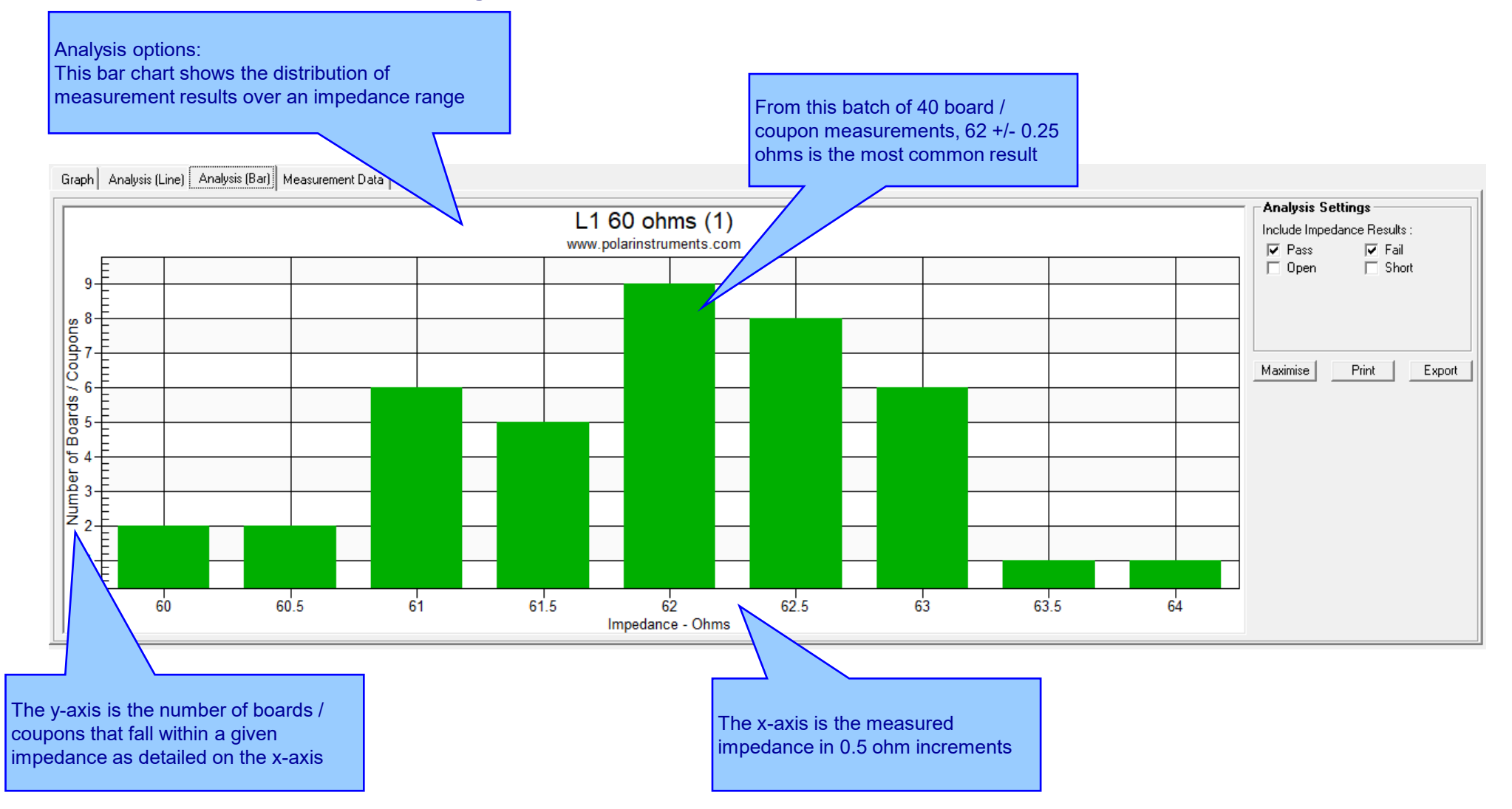

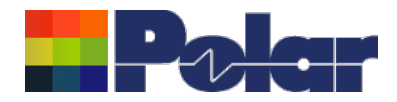

Measurement Data:

The CITS Data Log data may also be viewed in a data grid layout. This is especially useful for viewing the Result data (Pass / Fail)

Graph | Analysis (Line) | Analysis (Bar) | Measurement Data

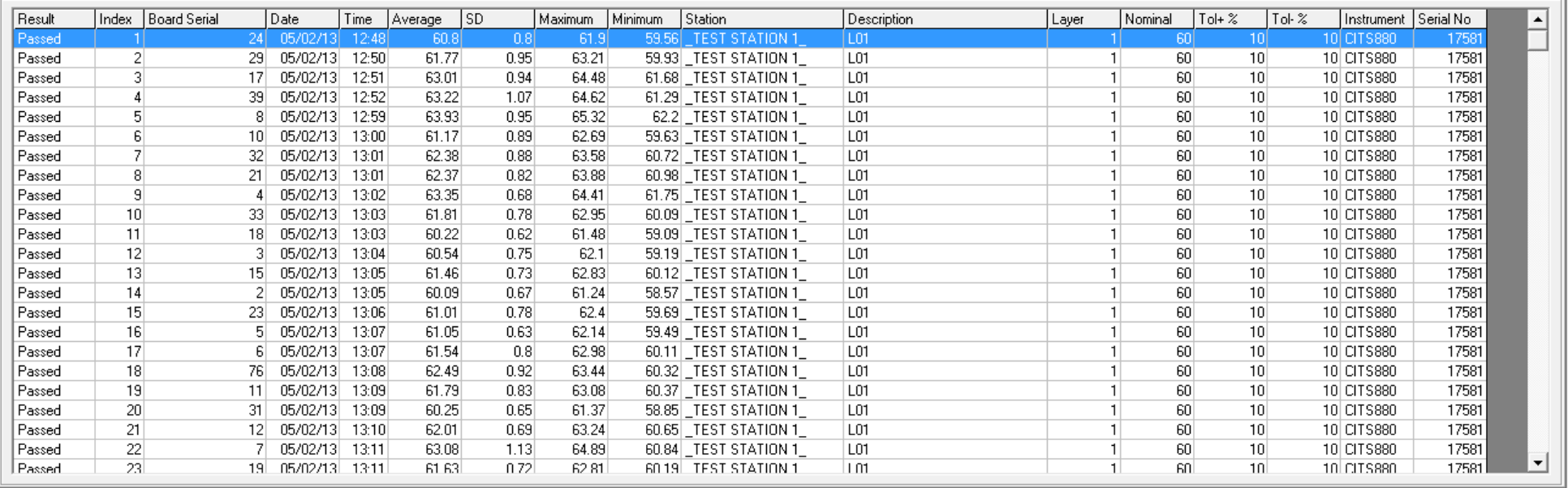

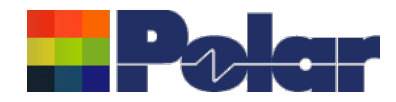

# New Manually Set Y-Axis option for the All Losses plot

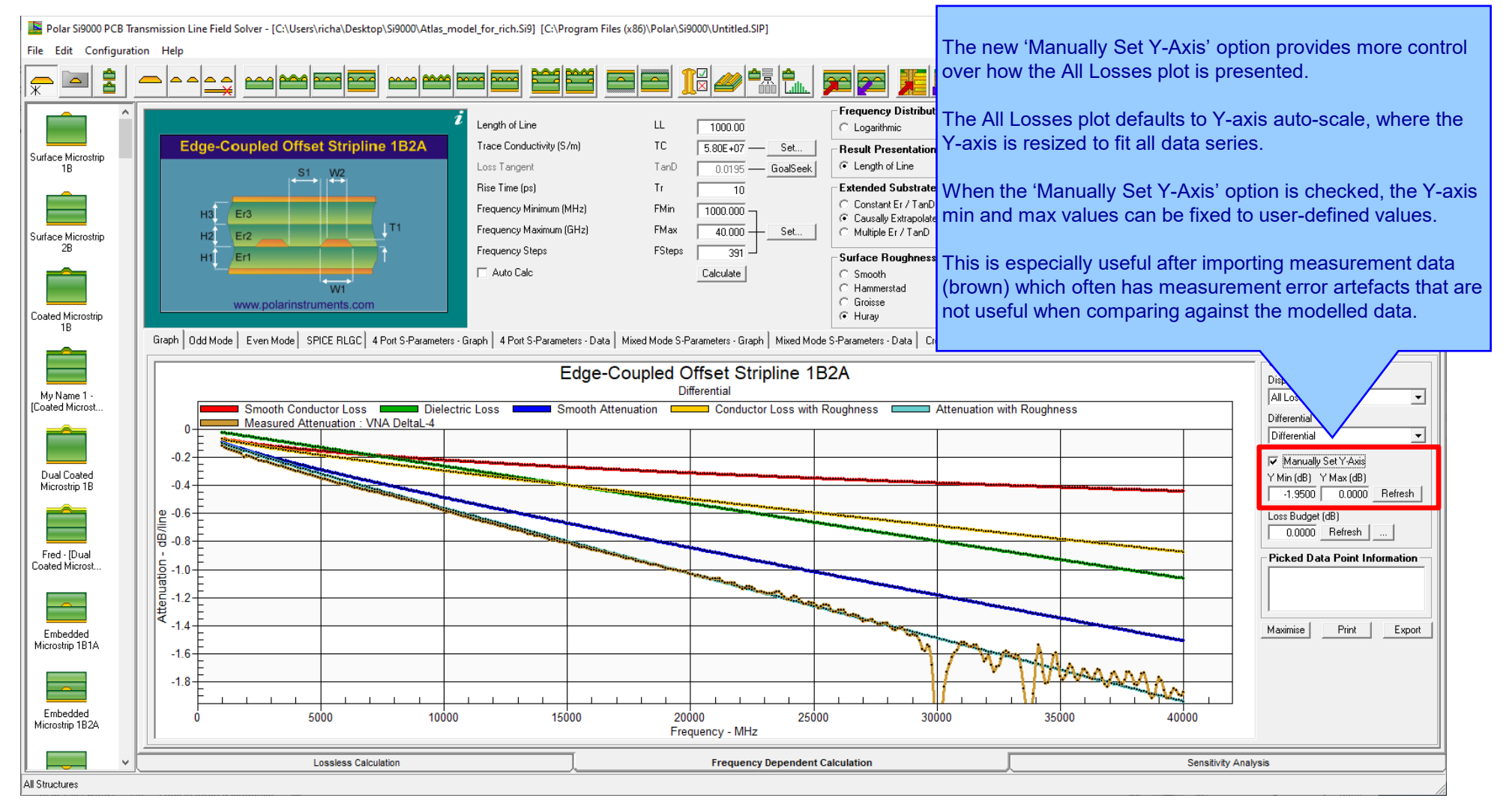

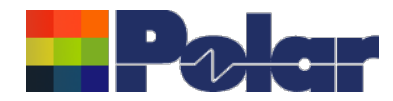

## New Manually Set Y-Axis option for the All Losses plot

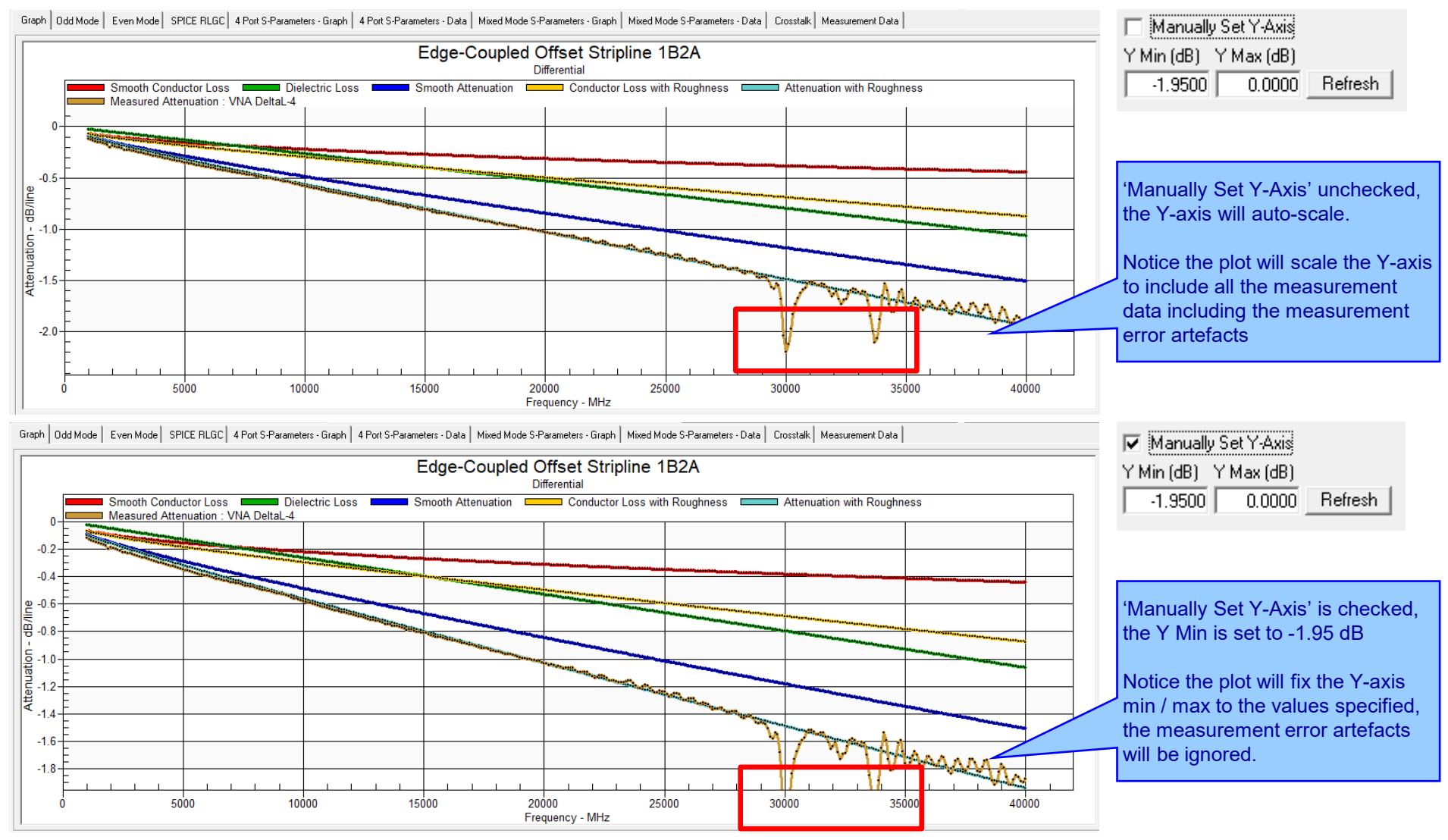

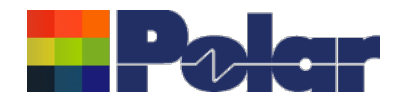

## Enhancements to the Import Touchstone Format option

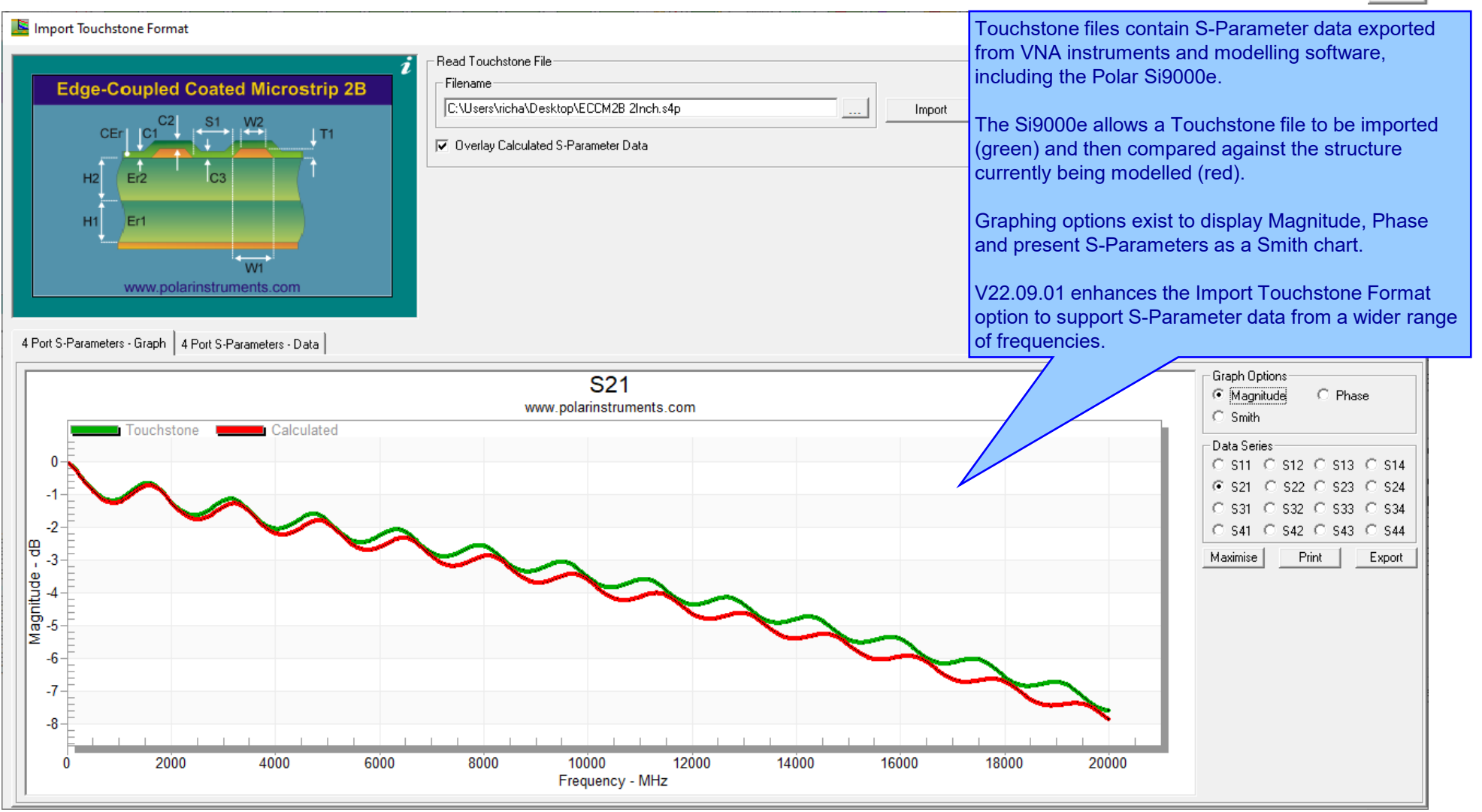

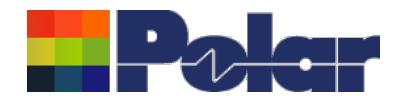

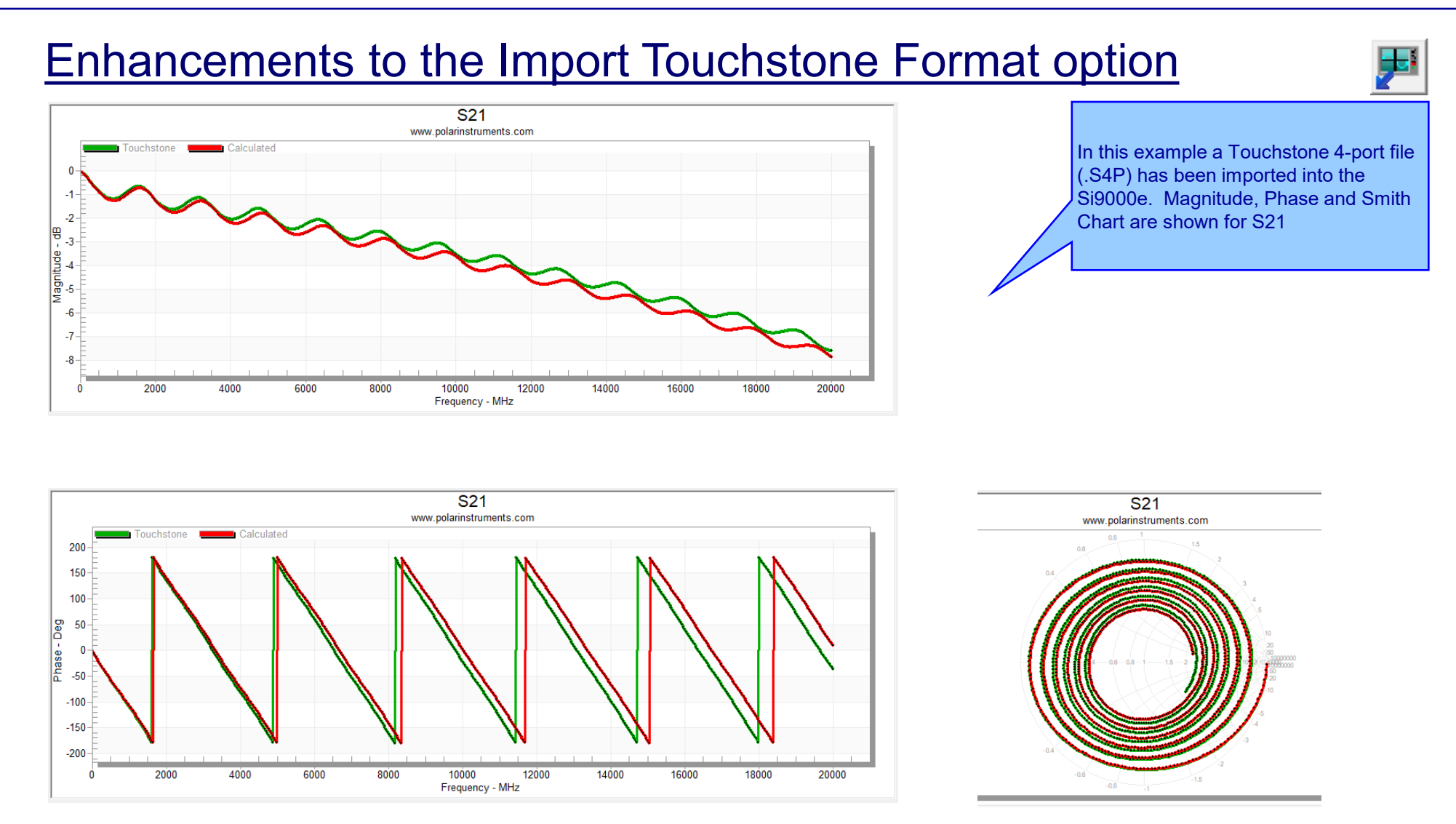

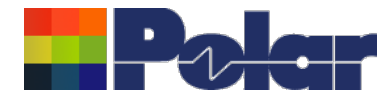

# Si9000e v22.04 (April 2022)

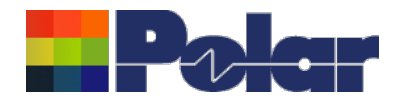

### New Differential Via Calculation capability

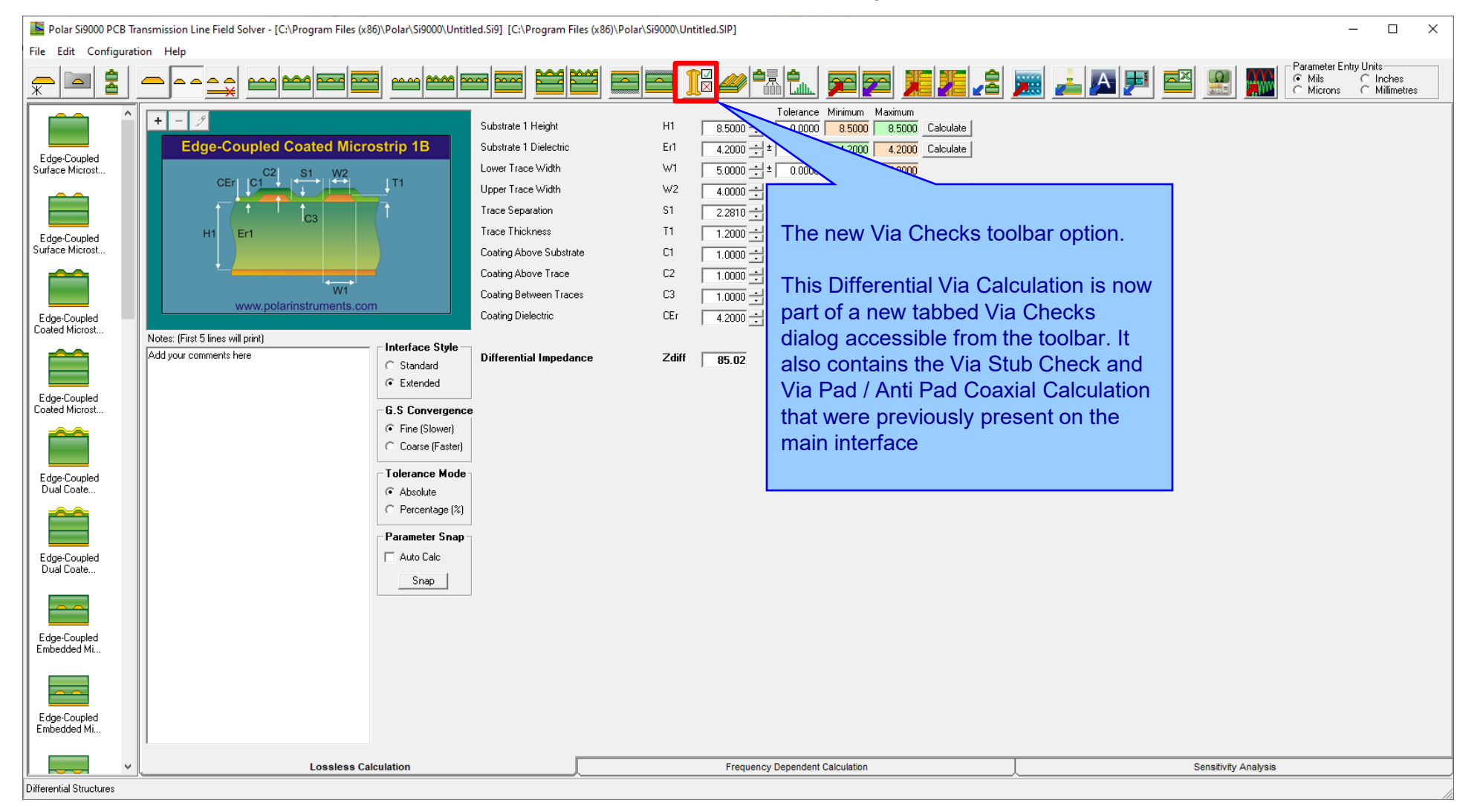

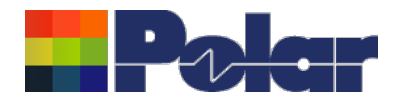

### New Differential Via Calculation

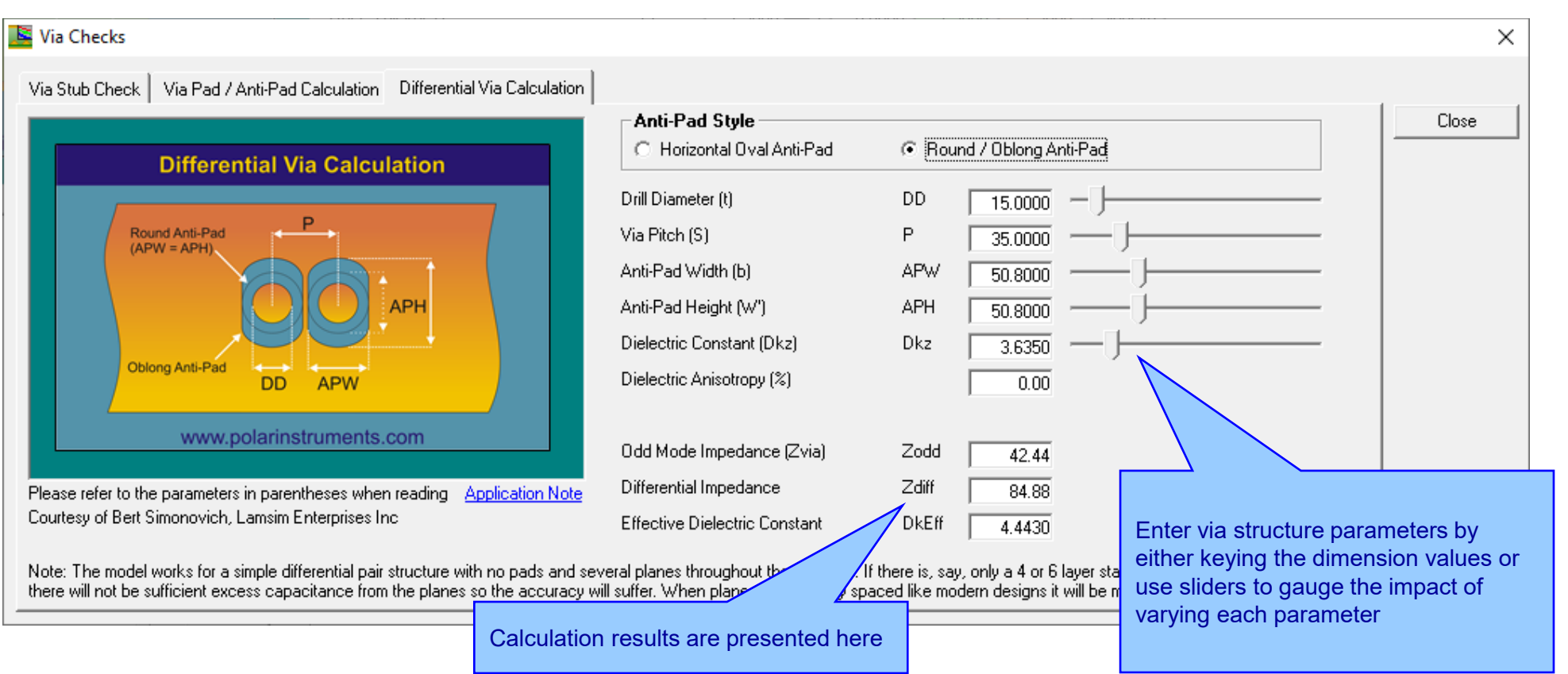

<sup>32</sup> Copyright © Polar Instruments 2023 **polarinstruments.com**

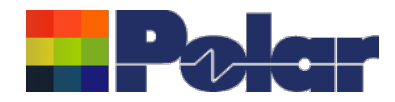

## New Differential Via Calculation

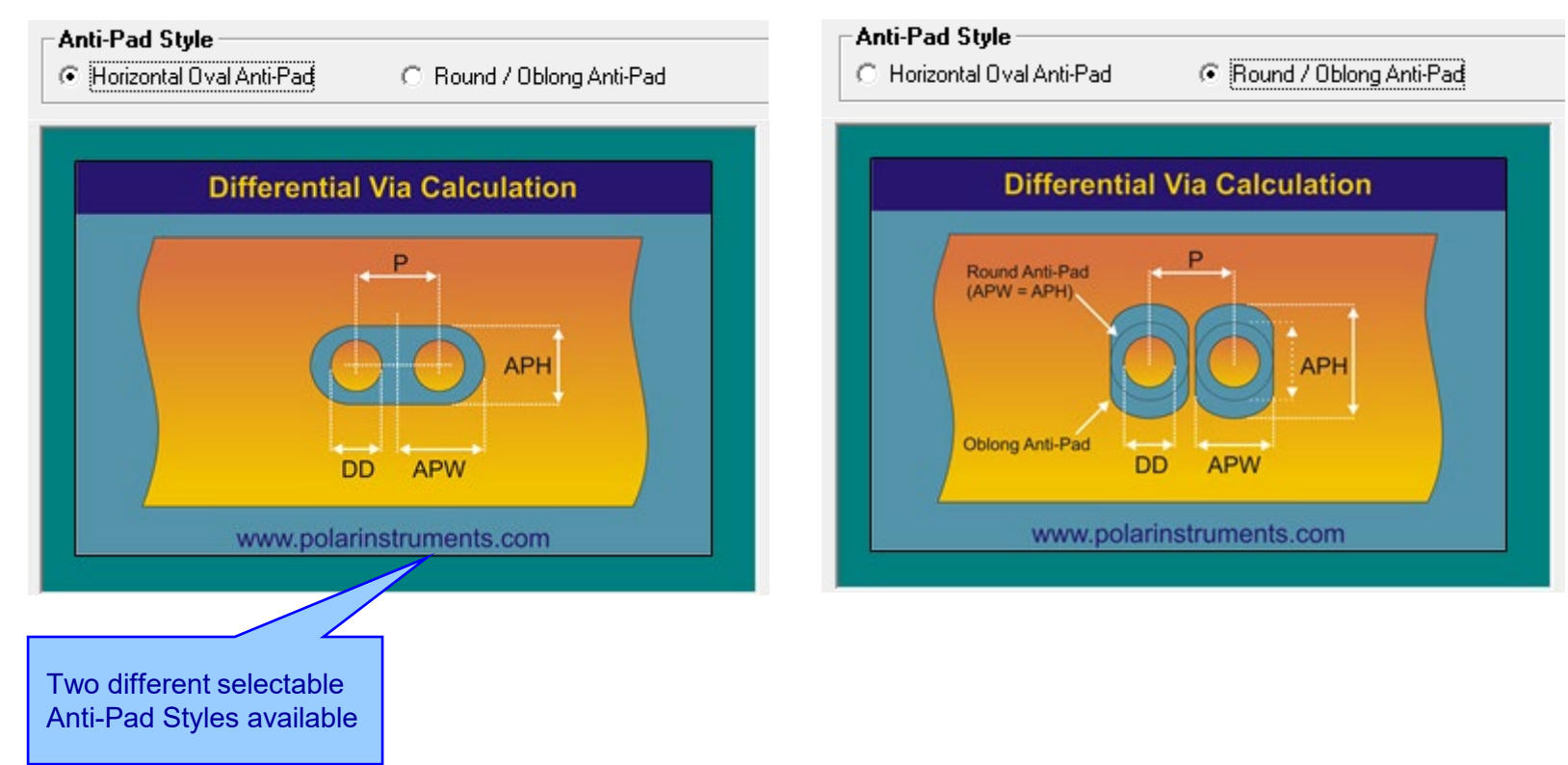

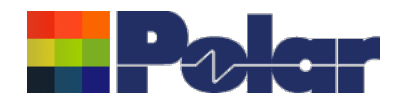

### New Differential Via Calculation

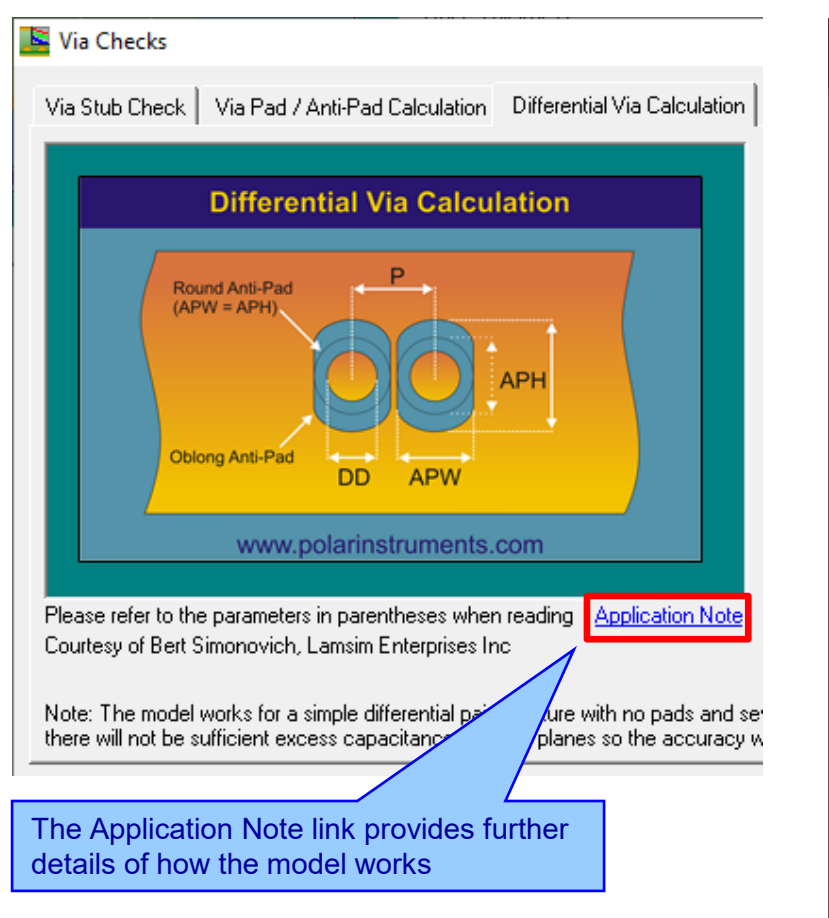

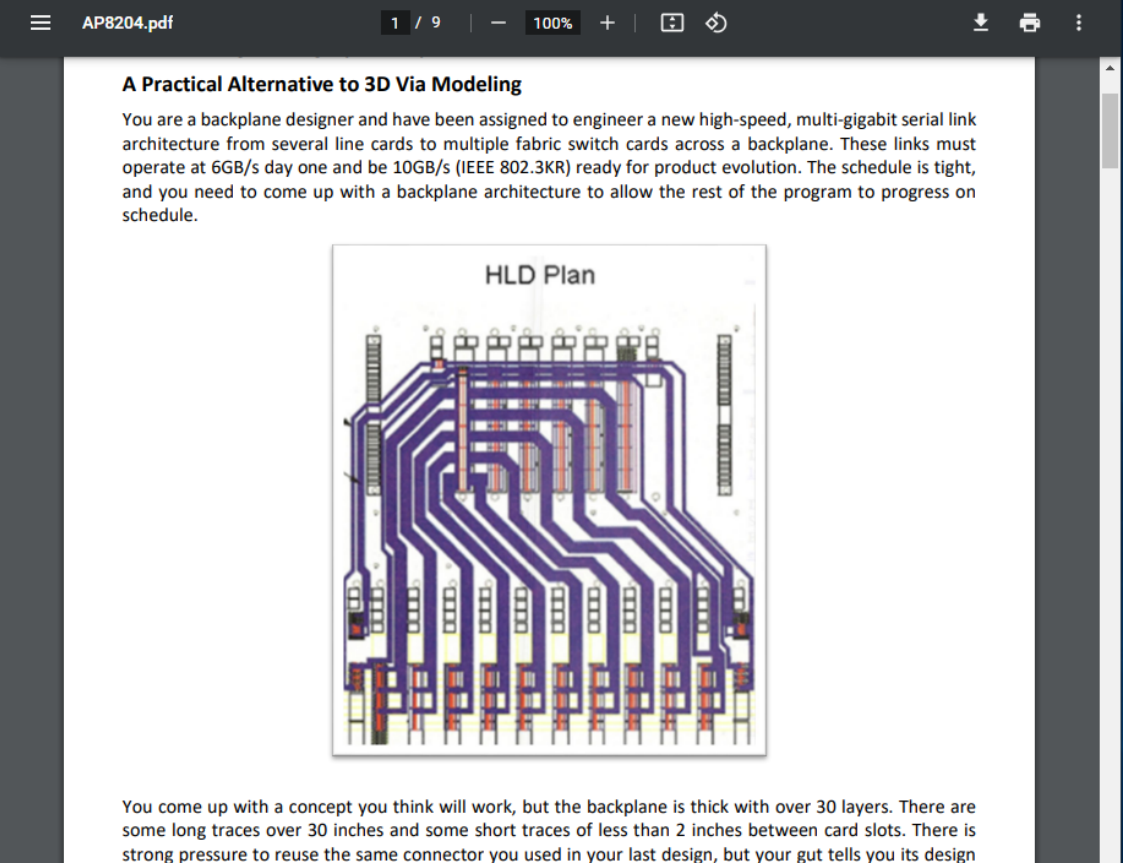

Finally, you are worried about the size and design of the differential via footprint used for the backplane connectors because you know they can be devastating to the quality of the received signal. You want to maximize the routing channel through the connector field, which requires you to shrink the anti-pad dimensions, so the tracks will be covered by the reference planes, but you can't easily quantify the consequences on the via of doing so.

may not be good enough for this higher speed application.

You have done all you can think of, based on experience, to make the vias as transparent as possible without

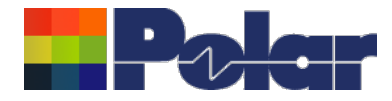

# Si9000e v22.03 (March 2022)

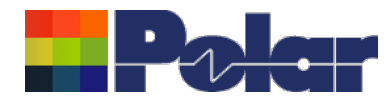

# New Surface Roughness Compensation Preset Values option

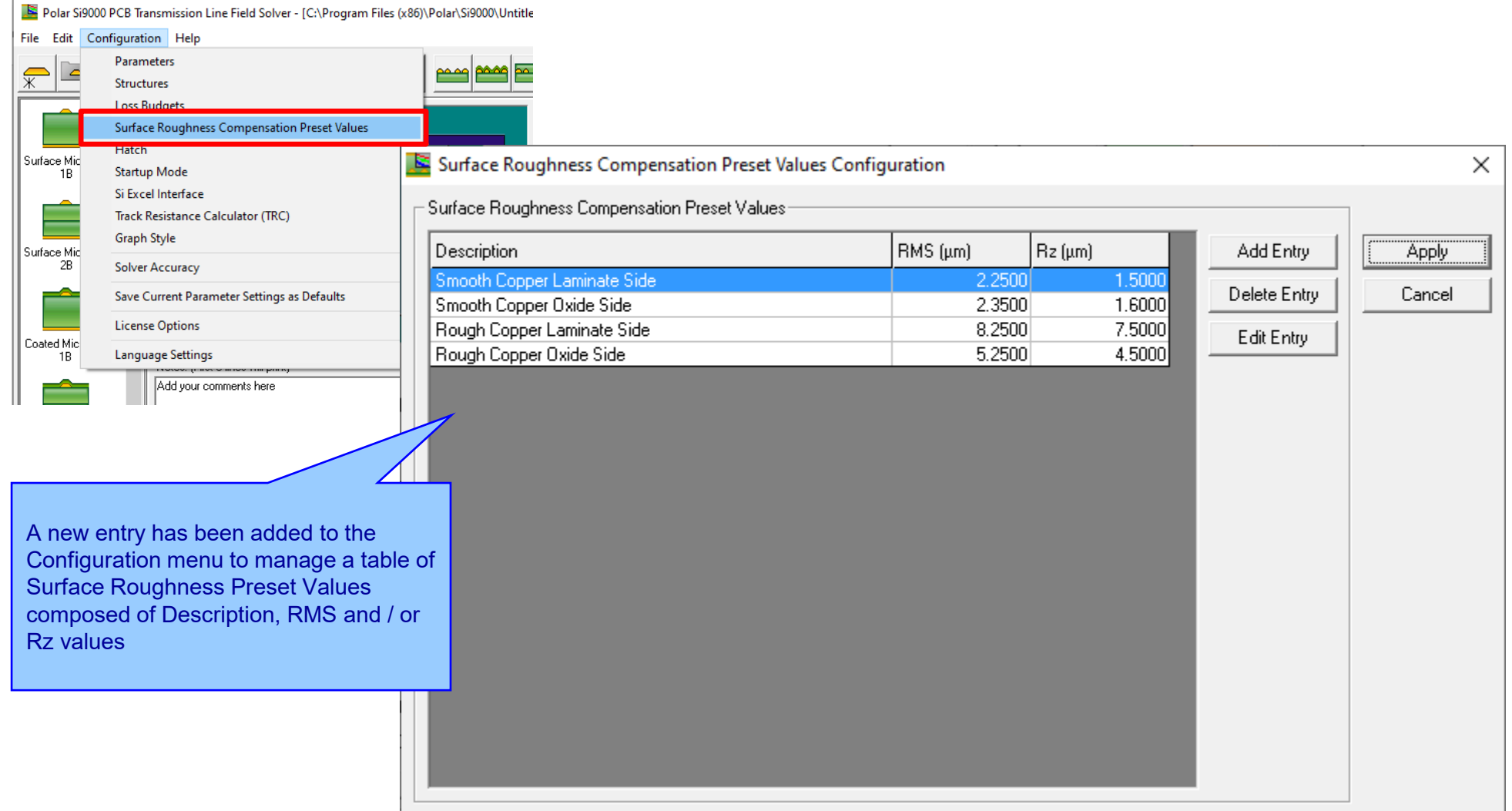

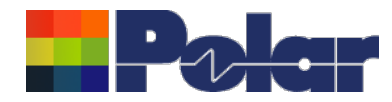

### New Surface Roughness Compensation Preset Values option

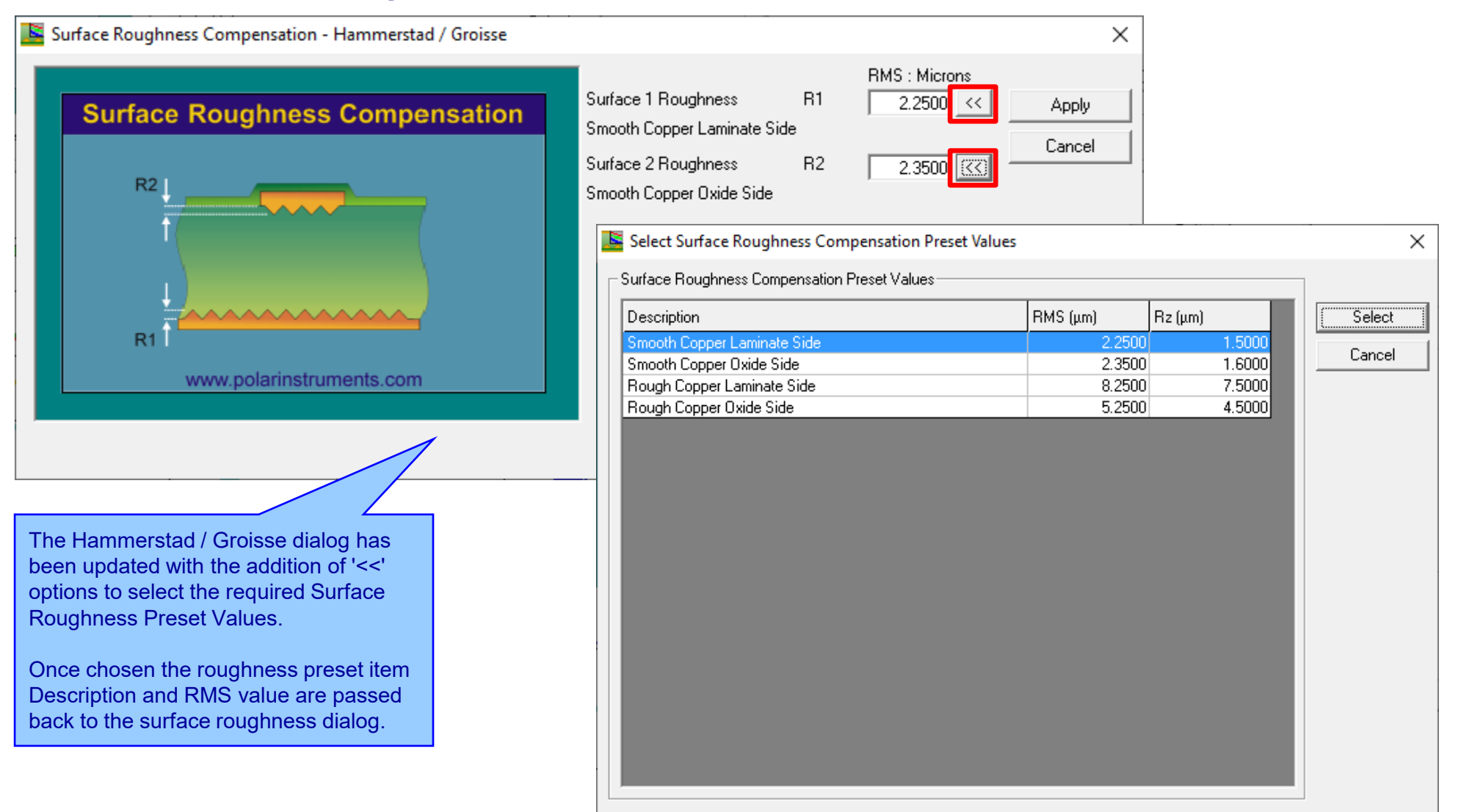

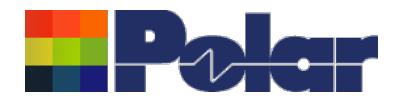

## New Surface Roughness Compensation Preset Values option

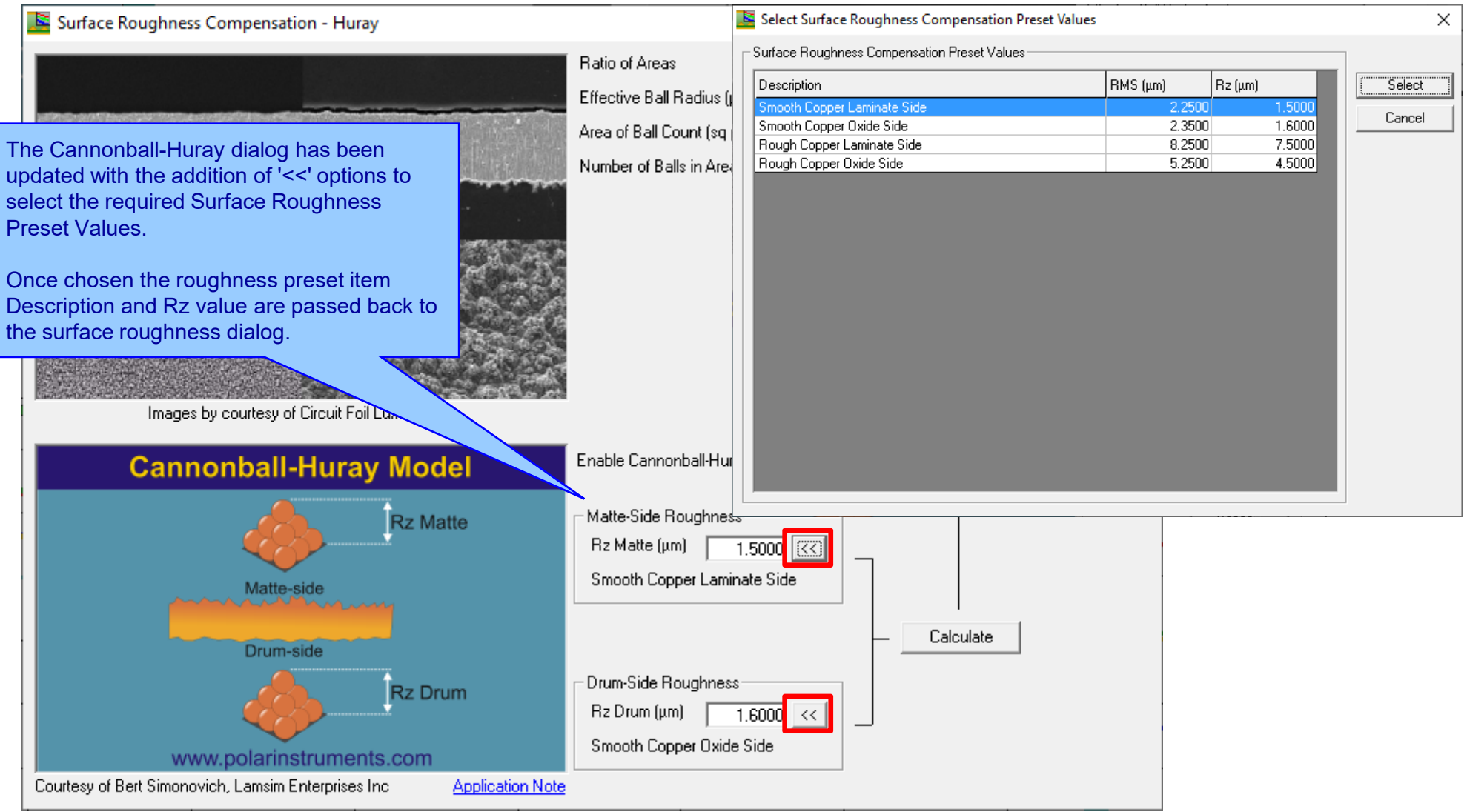

### <sup>38</sup> Copyright © Polar Instruments 2023 **polarinstruments.com**

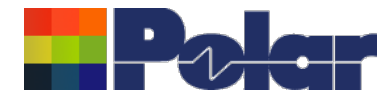

# Si9000e v22.02 (February 2022)

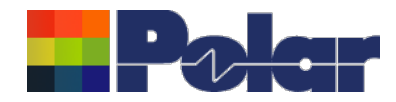

## Track Resistance Calculator (TRC Plus) enhancements

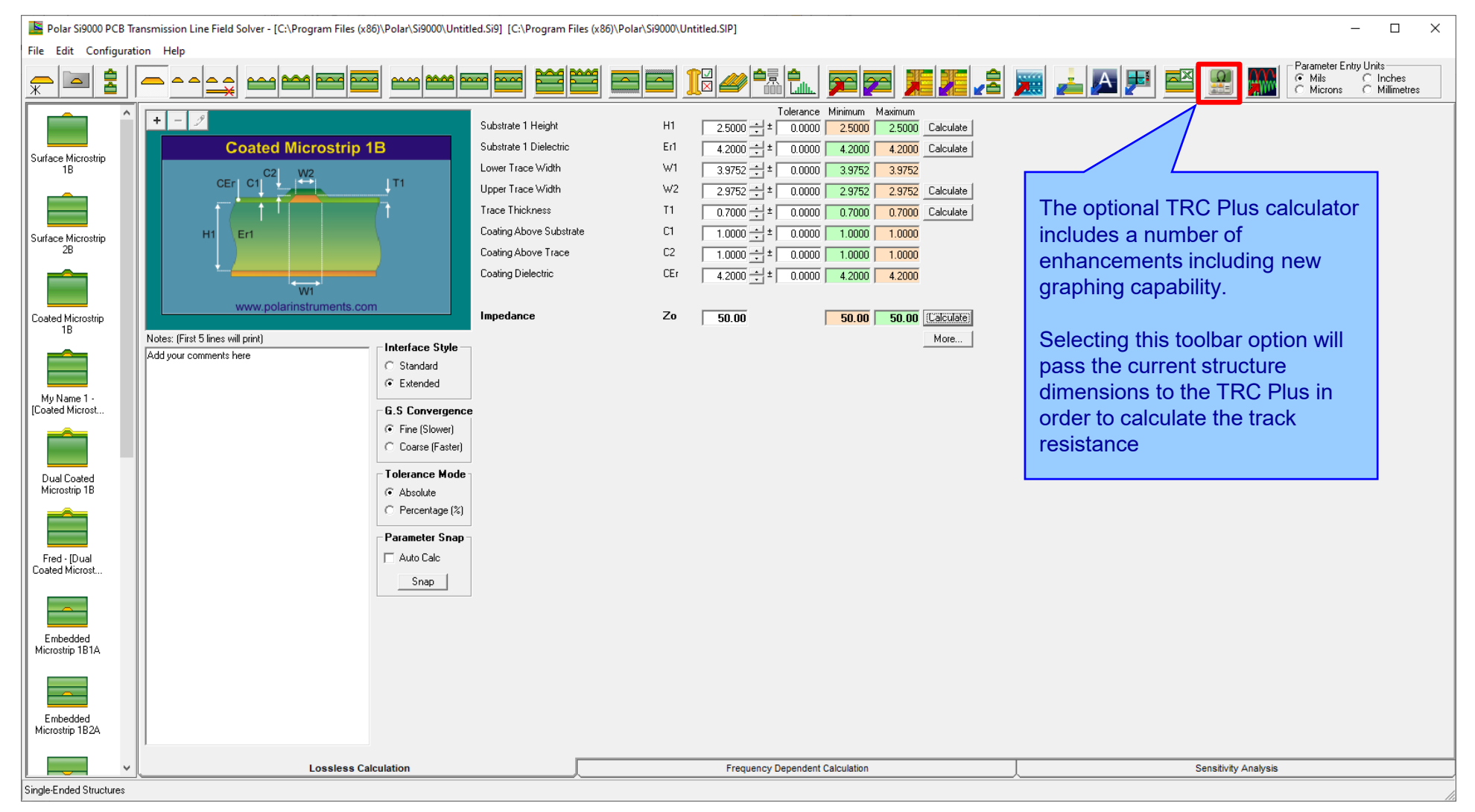

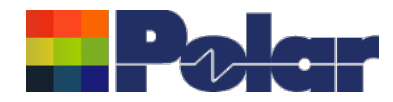

### Track Resistance Calculator (TRC Plus) enhancements

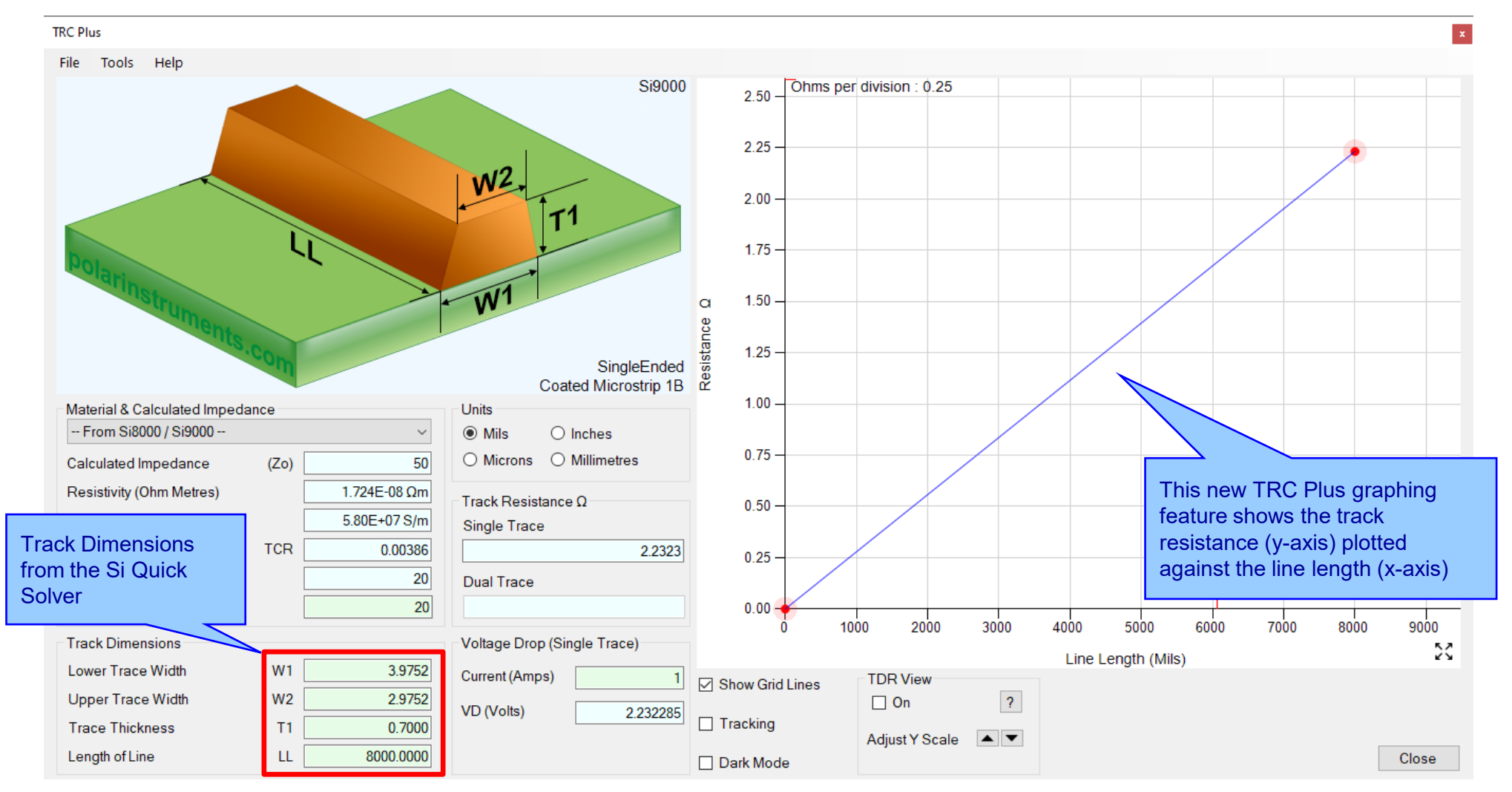

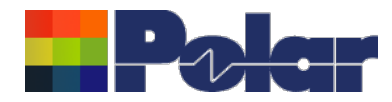

### Track Resistance Calculator (TRC Plus) enhancements

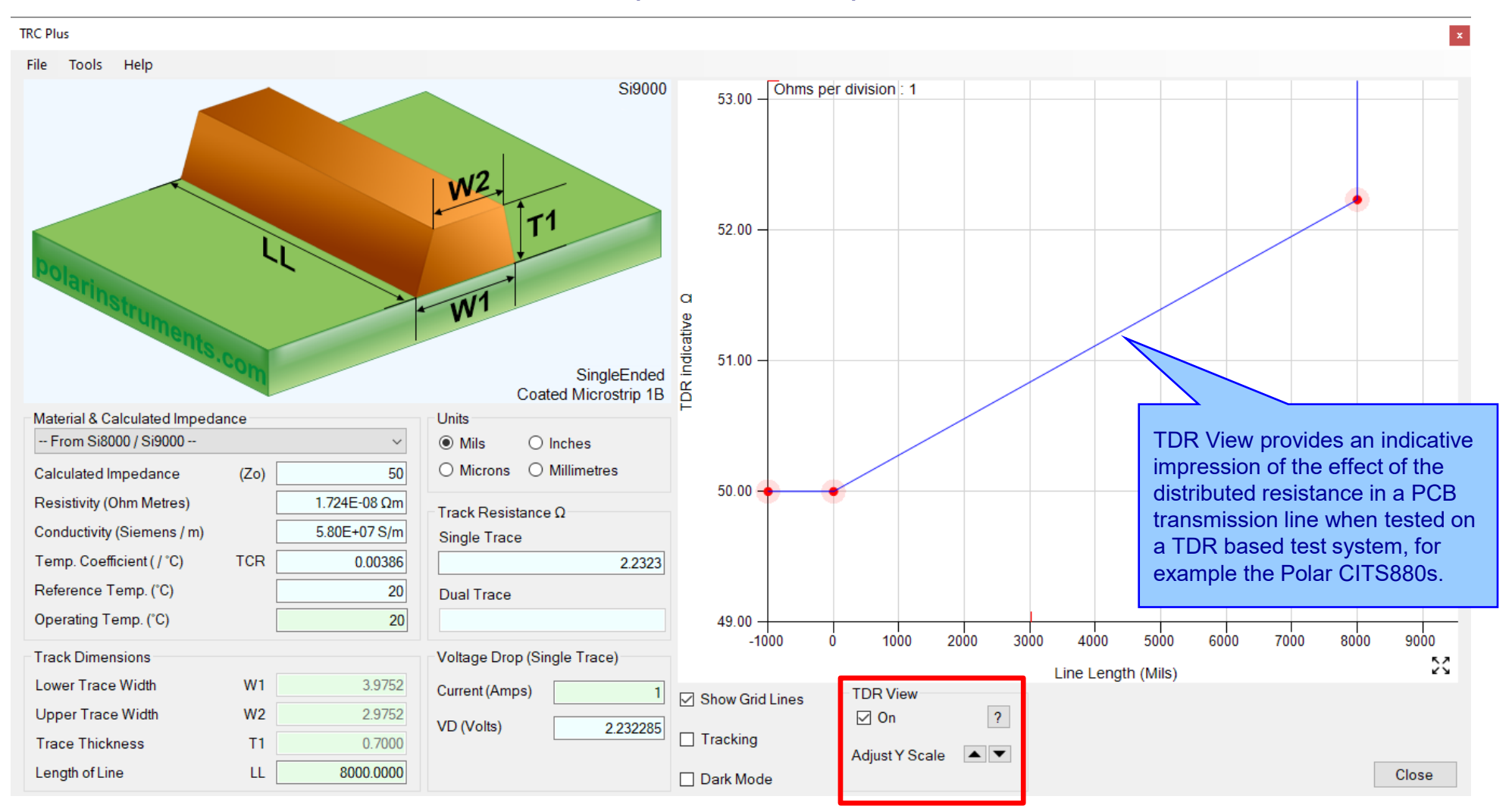

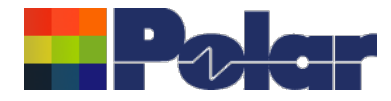

# Si9000e v21.09 (Sept 2021)

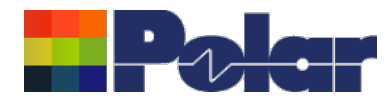

### Project Graphing – Introduction *(requires the Si Projects feature)*

It is often useful to compare the results from similar structures, especially with frequency dependent calculations where changing just one or two parameters can have significant impact.

Until now the Si9000e Quick Solver graphing has focused on a single structure, for instance the All Losses graph will display a single plot that includes multiple data series for the same structure.

The new Project Graphing option calculates all the results for a group of structures contained in the Project and then plots the selected data series (total attenuation, conductor loss or dielectric loss etc) on the same graph.

A single graph that combines results from multiple structures is useful in a number of ways. Comparing the impact of different dielectric materials, different roughness, sensitivity analysis for lossy calculations and many more uses.

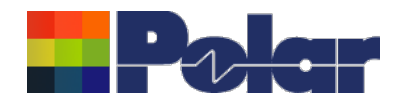

### Project Graphing

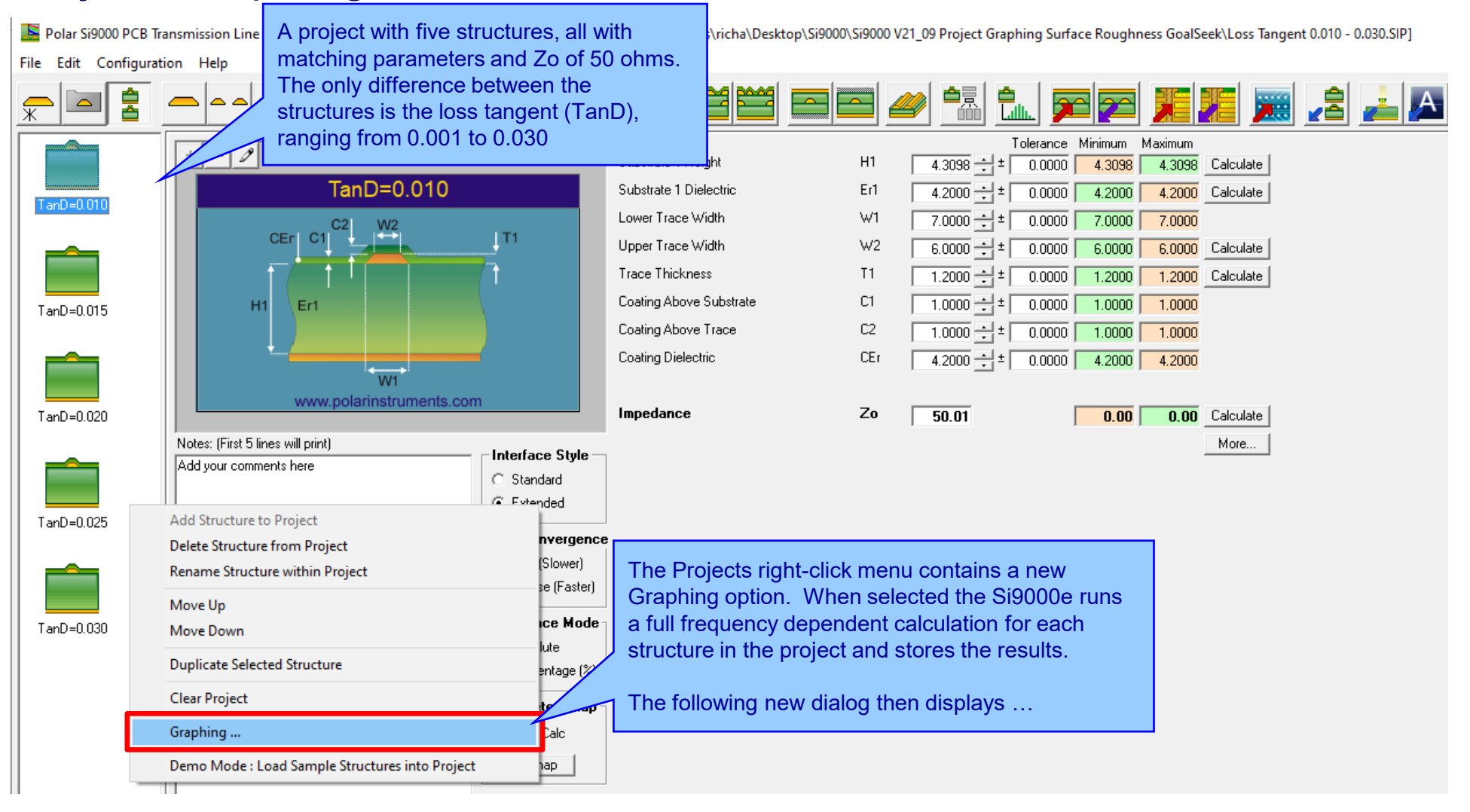

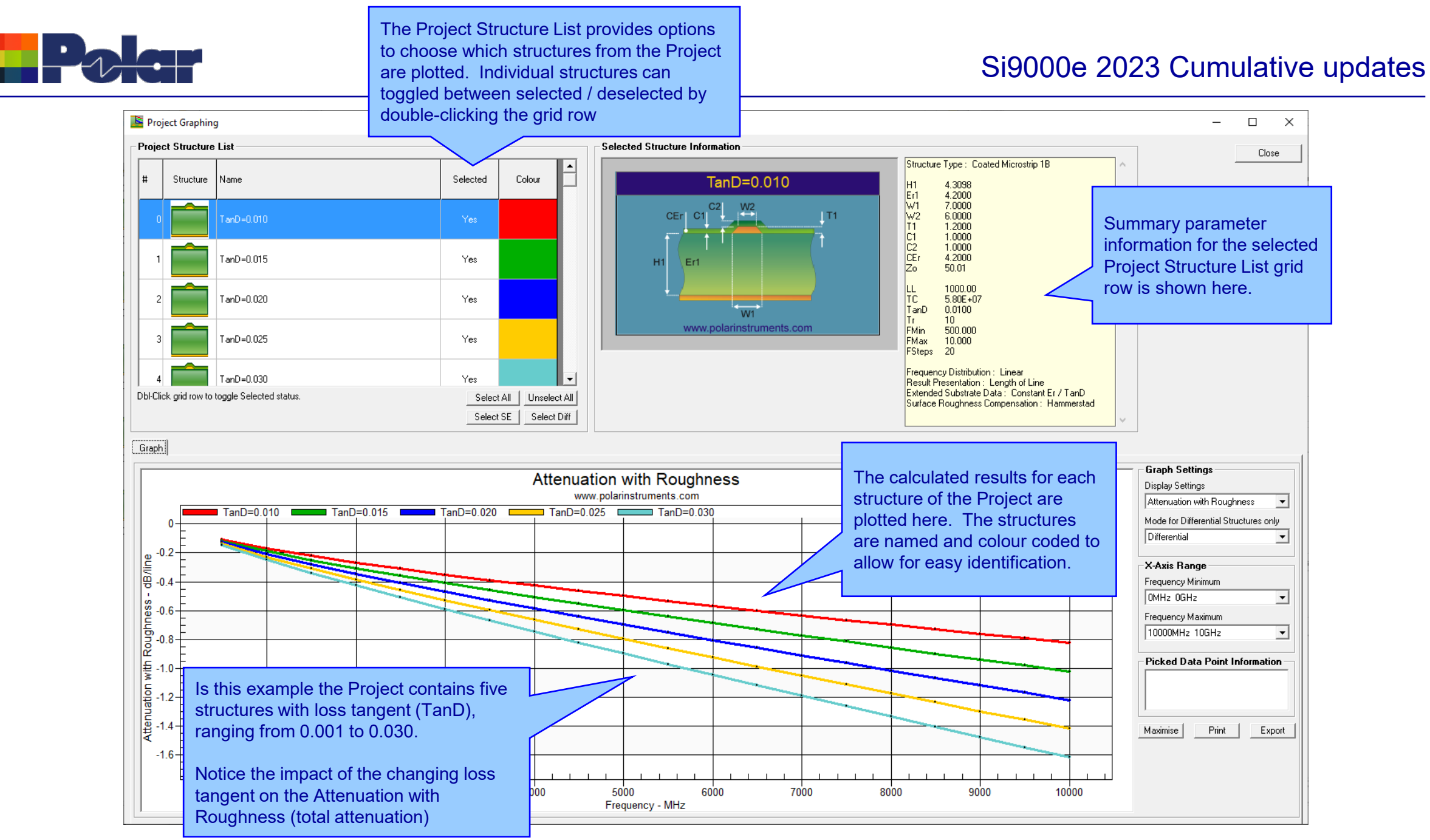

<sup>46</sup> Copyright © Polar Instruments 2023 **polarinstruments.com**

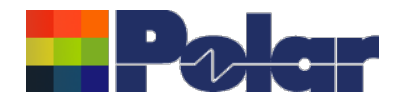

### Si9000e 2023 Cumulative updates

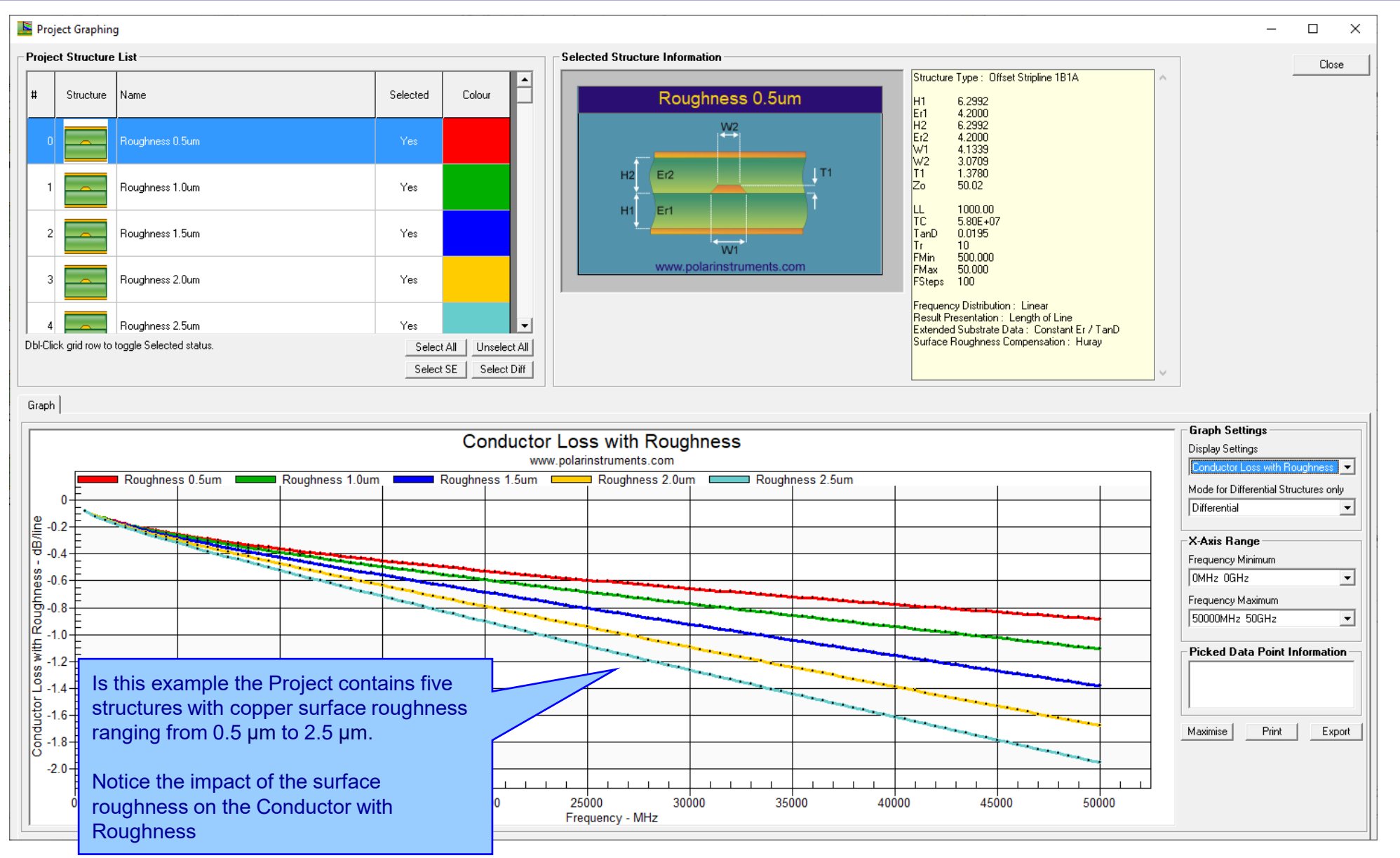

<sup>47</sup> Copyright © Polar Instruments 2023 **polarinstruments.com**

![](_page_47_Picture_0.jpeg)

### Si9000e 2023 Cumulative updates

![](_page_47_Figure_2.jpeg)

### <sup>48</sup> Copyright © Polar Instruments 2023 **polarinstruments.com**

![](_page_48_Picture_1.jpeg)

# Project Graphing – Summary

- The new Graphing option for Si Projects provides useful plots that contain data from multiple structures
- There are numerous uses for this type of option comparing the impact of different dielectric materials, different roughness, sensitivity analysis for lossy calculations and more
- 'What if' scenarios where one structure in the project would use the current design parameters and the second structure would contain a modified set based on a newer material. The plots comparing the original versus the new material will instantly show the impact
- Useful to both fabricators and design companies

![](_page_49_Picture_0.jpeg)

*(requires the Si Projects feature)*

When using the Sensitivity Analysis option it is often useful to examine the calculated results in more details. It is now possible to auto-create a Project containing structures based upon the Sensitivity Analysis results data.

The following slides provide further details:

![](_page_50_Picture_0.jpeg)

![](_page_50_Figure_3.jpeg)

![](_page_51_Picture_0.jpeg)

![](_page_51_Figure_3.jpeg)

![](_page_52_Picture_0.jpeg)

![](_page_52_Figure_3.jpeg)

![](_page_53_Picture_0.jpeg)

### Si9000e 2023 Cumulative updates

![](_page_53_Figure_2.jpeg)

### <sup>54</sup> Copyright © Polar Instruments 2023 **polarinstruments.com**

![](_page_54_Picture_0.jpeg)

![](_page_54_Figure_3.jpeg)

![](_page_54_Figure_4.jpeg)

Save the newly created project to the Si Project file format (.SIP) so that it can be recalled at a later date.

![](_page_55_Picture_0.jpeg)

- As separate structure in a Project it is now possible to examine the results in a lot more detail than when in sensitivity analysis
- Lossy calculations can be performed and compared
- As a Project the structure data can be stored as a .SIP file and recalled later
- Useful to both fabricators and design companies

![](_page_56_Picture_0.jpeg)

![](_page_56_Figure_2.jpeg)

![](_page_57_Picture_0.jpeg)

### Surface Roughness Goal Seek option

![](_page_57_Picture_66.jpeg)

![](_page_58_Picture_0.jpeg)

## Surface Roughness Goal Seek option

![](_page_58_Figure_3.jpeg)

![](_page_59_Picture_0.jpeg)

# Track Resistance Calculator (TRC Plus)

![](_page_59_Figure_3.jpeg)

![](_page_60_Picture_1.jpeg)

# Track Resistance Calculator (TRC Plus)

![](_page_60_Figure_3.jpeg)

### **1. Interactive track material image.**

Clicking on a track parameter label will highlight the associated Track Dimension field (text box). Enter data into the active field.

Double-clicking anywhere on the image will bring up the Materials Editor.

**2. Material selection and properties** Select the material via the drop-down list.

Fields coloured in light-blue are not directly editable but the field values can be in the Materials Editor.

Fields coloured in light-green are editable by the user. For example, Operating Temperature will determine a material's resistivity at that temperature, which in turn will be applied in calculating the track resistance.

### **3. Units**

Switch to your preferred units by clicking the associated option button – imperial units include Mils (Thou) and Inches; for metric units choose Microns (Micrometres) or Millimetres.

### **4. Track or trace dimensions**

Enter or change track dimensions in the Track Dimensions in the chosen units.

### **5. Resistance result**

Calculation of the track resistance. The result should update immediately upon any changes to the editable (light-green) fields.

### **6. Voltage Drop calculation result**

The calculated Voltage Drop is displayed in the VD (Volts) text box

![](_page_61_Picture_0.jpeg)

![](_page_61_Picture_1.jpeg)

## Other enhancements

- Monte Carlo Analysis. New option added to export the Iterations / Results to Clipboard (for Excel), accessible from the right-click menu
- Causally Extrapolated Substrate Data. New option added to export the Results to Clipboard (for Excel), accessible from the right-click menu

![](_page_62_Picture_0.jpeg)

# Si9000e v21.04 (April 2021)

![](_page_63_Picture_0.jpeg)

### Monte Carlo Analysis maximum iteration increased to 9000

![](_page_63_Figure_3.jpeg)

![](_page_64_Picture_0.jpeg)

# Import from Atlas enhanced to support measurement data to 50GHz

![](_page_64_Figure_3.jpeg)

![](_page_65_Picture_0.jpeg)

# Si9000e v21.01 (January 2021)

![](_page_66_Picture_0.jpeg)

### Monte Carlo support added for Dual Coated structures

![](_page_66_Figure_3.jpeg)

![](_page_67_Picture_0.jpeg)

# **Other enhancements**

• FlexNet Publisher / FLEXIm v11.17.2.0 supported

![](_page_68_Picture_0.jpeg)

![](_page_68_Figure_1.jpeg)

![](_page_68_Figure_2.jpeg)

![](_page_68_Figure_3.jpeg)

![](_page_68_Picture_4.jpeg)

*Thank you for viewing this Si9000e 2021 – 2022 preview. If you have questions we would be delighted to help you. Your local contact information is contained on the following slide*

![](_page_68_Figure_7.jpeg)

Polar Logo & graphic devices are registered trade marks of Polar Instruments Ltd. Copyright Polar Instruments Ltd (c) 2023

### **polarinstruments.com**

![](_page_69_Picture_0.jpeg)

![](_page_69_Figure_1.jpeg)

![](_page_69_Picture_65.jpeg)

 $\frac{1}{162}$ 

Polar Logo & graphic devices are registered trade marks of Polar Instruments Ltd. Copyright Polar Instruments Ltd (c) 2023

### **polarinstruments.com**